# HP StoreVirtual Storage Multi-Site Configuration Guide

#### **Abstract**

This guide contains detailed instructions for designing and implementing the Multi-Site SAN features of the LeftHand OS. The Multi-Site SAN features enable you to synchronously and automatically mirror data between geographic sites. Topics include designs for network configurations and instructions about implementing the network designs. The intended audience is system administrators who manage HP StoreVirtual Storage solutions.

For the latest version of this guide, see the HP website [http://www.hp.com/support/StoreVirtualManuals.](http://www.hp.com/support/StoreVirtualManuals)

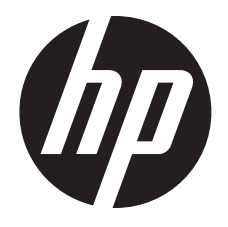

HP Part Number: AX696-96243 Published: March 2013 Edition: 7

#### © Copyright 2009, 2013 Hewlett-Packard Development Company, L.P.

Confidential computer software. Valid license from HP required for possession, use or copying. Consistent with FAR 12.211 and 12.212, Commercial Computer Software, Computer Software Documentation, and Technical Data for Commercial Items are licensed to the U.S. Government under vendor's standard commercial license.

The information contained herein is subject to change without notice. The only warranties for HP products and services are set forth in the express warranty statements accompanying such products and services. Nothing herein should be construed as constituting an additional warranty. HP shall not be liable for technical or editorial errors or omissions contained herein.

#### Acknowledgements

Microsoft, Windows, Windows XP, and Windows NT are U.S. registered trademarks of Microsoft Corporation.

# Contents

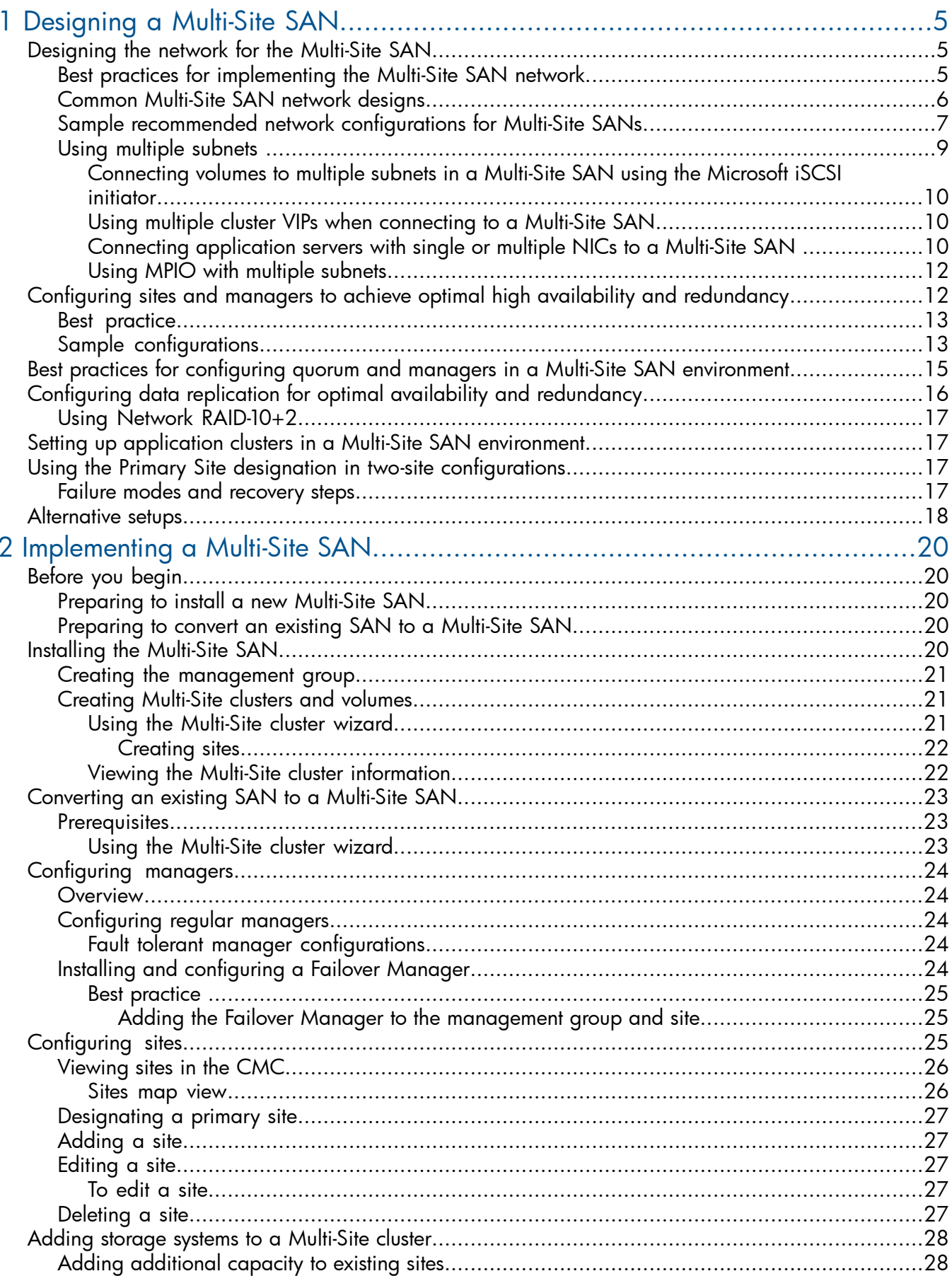

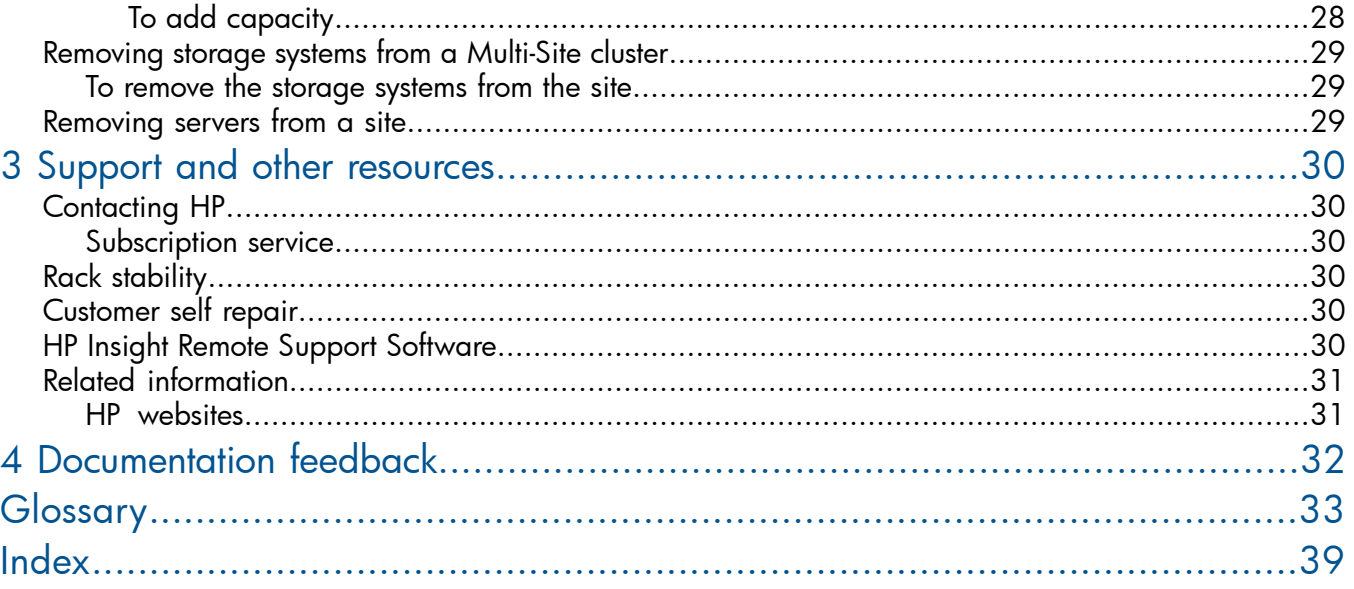

# <span id="page-4-0"></span>1 Designing a Multi-Site SAN

The HP StoreVirtual Multi-Site SAN features enable you to synchronously mirror data between sites automatically. You create a Multi-Site SAN by configuring equal numbers of storage systems into sites in the software.

<span id="page-4-3"></span>The Multi-Site SAN software enables the following features:

- Multi-Site clusters that can:
	- Span up to three sites
	- Span multiple subnets
	- Have multiple VIPs
- Geographical awareness, enabled by designating storage systems as members of a particular site.
- Synchronously replicated (mirrored) data between sites, based on volume data protection level.
- Site information that ensures that data is mirrored between sites for high availability and disaster recovery.
- <span id="page-4-5"></span>I/O path preferencing, so that application servers connect to storage systems located in the same site.
- Failover Manager support for automatic failover/failback in three-site configurations without requiring a physical storage system in the third site.
- Failover Manager for quorum management if the network connection between the two sites becomes unavailable. For information about the Failover Manager, see "Using the Failover Manager" in the *HP StoreVirtual Storage User Guide*.
- Failure protection through data replication, site design, and quorum managers. Multi-Site SAN can protect against data center failures (power or network outages or a natural disaster) and individual storage system failures (power or network outages, a system disaster, or a system component failure).

## <span id="page-4-1"></span>**Requirements**

All sites must have the same number of storage systems. Storage systems must be added to or removed from Multi-Site clusters in equal numbers.

# Designing the network for the Multi-Site SAN

Good network design is a critical part of setting up a Multi-Site SAN that meets your needs. A good Multi-Site SAN network encompasses the following attributes:

- <span id="page-4-2"></span>• Reliability
- High availability
- <span id="page-4-4"></span>• High performance

## Best practices for implementing the Multi-Site SAN network

- Plan a single subnet for the Multi-Site SAN.
- Adequate bandwidth—Plan for 50 MB/sec of bandwidth for each storage system in each site. For instance, if each site contains five storage systems, then you need 250 MB/sec throughput. In this case, that translates into two Gigabit Ethernet links, or more.
- Low round-trip latency—In order to not impact disk I/O to the application server, the round-trip latency between the sites must be no more than 2 ms.
- Redundant links—Have multiple physical connections (media) between the sites for redundancy. The network should be configured so that a link failure does not cause the Multi-Site SAN to go offline.
- <span id="page-5-2"></span>**Assign servers to sites**—Avoid high-latency connections by assigning application servers to the site where the server is located. Application servers assigned to a site connect only to storage systems in the same site as follows:
	- **□ Without MPIO**—With servers set up in the CMC with the load balancing option, the system sets up the iSCSI session only to storage systems assigned to the same site.
	- With MPIO and the HP StoreVirtual DSM for Microsoft MPIO—The system sets up iSCSI sessions only to storage systems assigned to the same site.
	- **□ With MPIO and the Microsoft DSM**—With servers set up in the CMC with the load balancing option, the system sets up the iSCSI session only to storage systems assigned to the same site.
- <span id="page-5-3"></span><span id="page-5-0"></span>**Use the Failover Manager**—Unless you have storage systems in three physical sites, use a Failover Manager. Put the Failover Manager in the third site (physical or logical) located on a network that is isolated from the other sites and has a different power connection. Minimum requirement: 100 MBit/s with 5 MS latency. For information about the Failover Manager, see "Using the Failover Manager" in the *HP StoreVirtual Storage User Guide*.

## Common Multi-Site SAN network designs

<span id="page-5-4"></span>Based on the Multi-Site SAN configuration, there are many network designs that can be implemented that solve the redundancy, high availability, and performance requirements for the Multi-Site SAN. A few commonly used designs are:

- Dual redundant links between the sites
- Full-mesh triangular (three) redundant links between sites
- Hub and spoke central network core with redundant links out to each site
- Combination full-mesh core network with triangular (three) links between sites

<span id="page-5-1"></span>Balancing the requirements for high availability during certain types of failures in the Multi-Site SAN and the budget associated with the network infrastructure typically dictates the network architecture you choose to implement. The most redundant network typically will cost the most to implement. However, not implementing redundancy in the Multi-Site SAN network significantly curtails the benefits of the Multi-Site SAN software. Table 1 [\(page](#page-5-1) 6) shows the common Multi-Site network configurations and the types of failures against which they provide protection.

#### Table 1 Common Multi-Site network configurations and failure protection of each

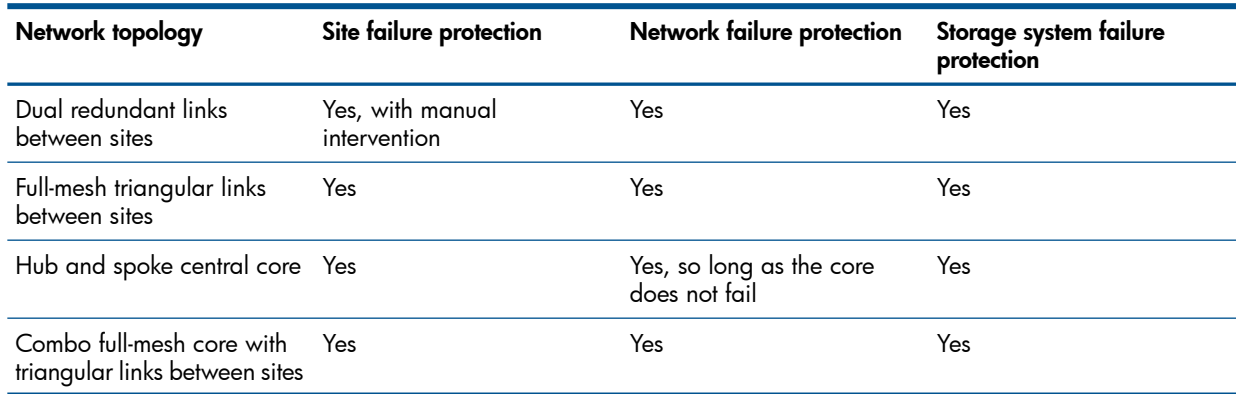

## Sample recommended network configurations for Multi-Site SANs

<span id="page-6-0"></span>This section provides illustrations of common network configurations for the topologies described in Table 1 [\(page](#page-5-1) 6). The clusters and sites can have many more storage systems than are depicted in these illustrations, which focus on the network design.

#### Figure 1 Dual redundant links between two sites

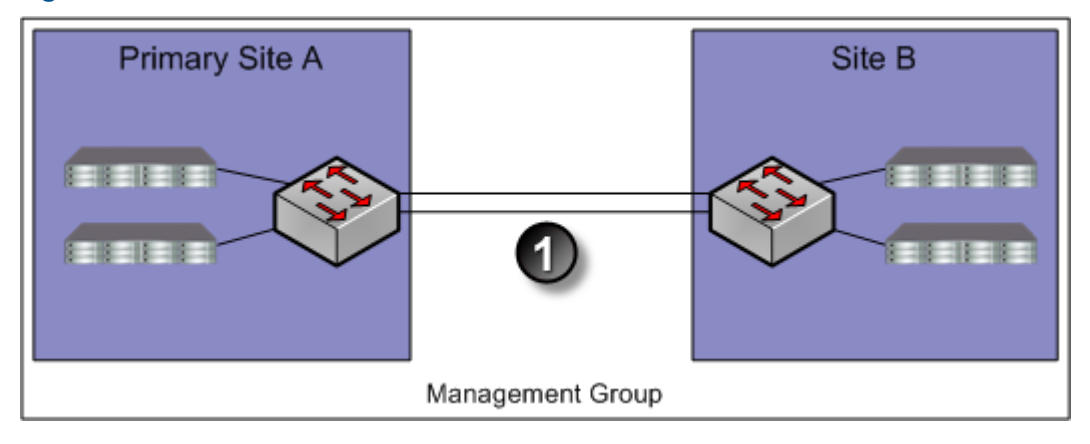

1. Dual redundant GigE links

#### Figure 2 Dual redundant links between two sites with Failover Manager in logical third site

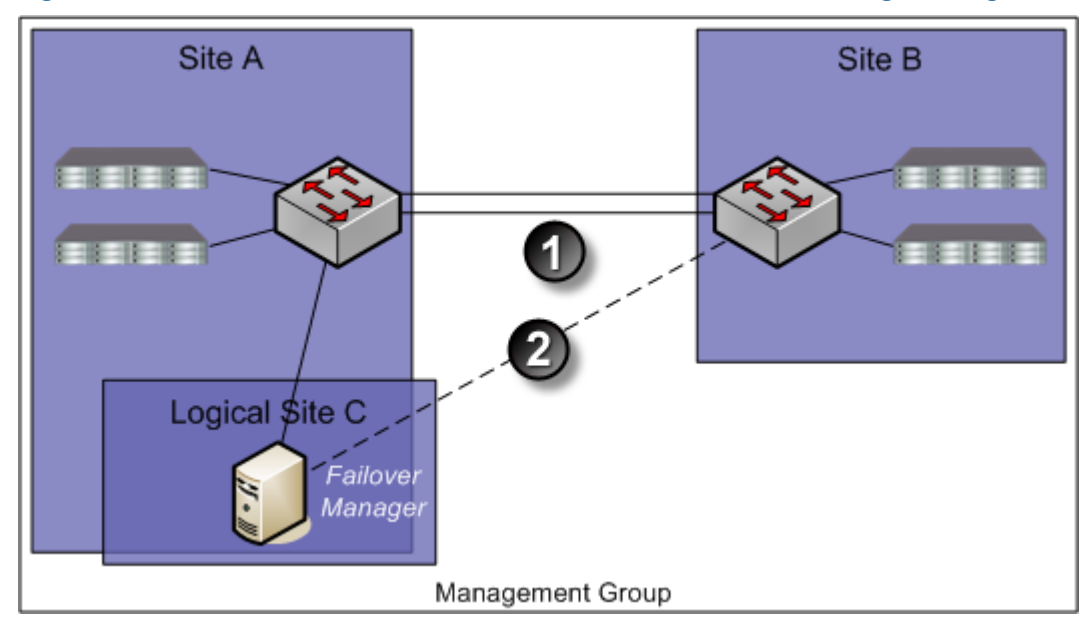

- 1. Dual redundant GigE links
- 2. Optional redundant path

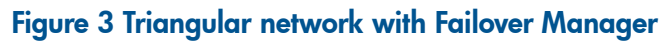

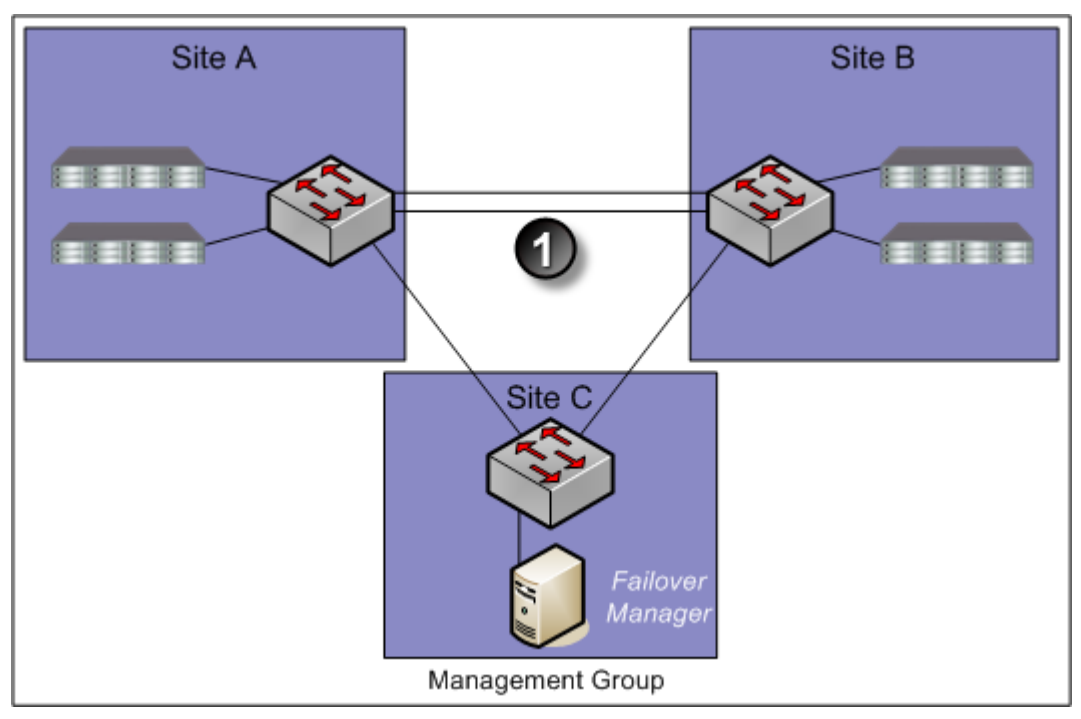

1. Dual redundant GigE links

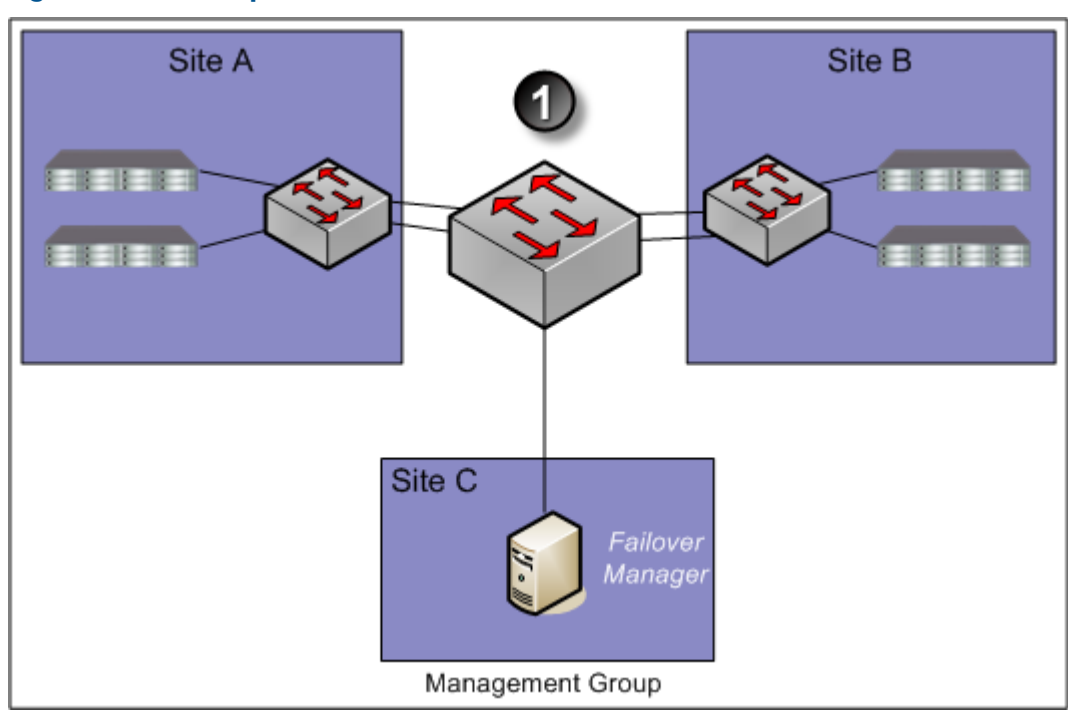

Figure 4 Hub and spoke network core with redundant links out to each site

1. Core network hub and spoke

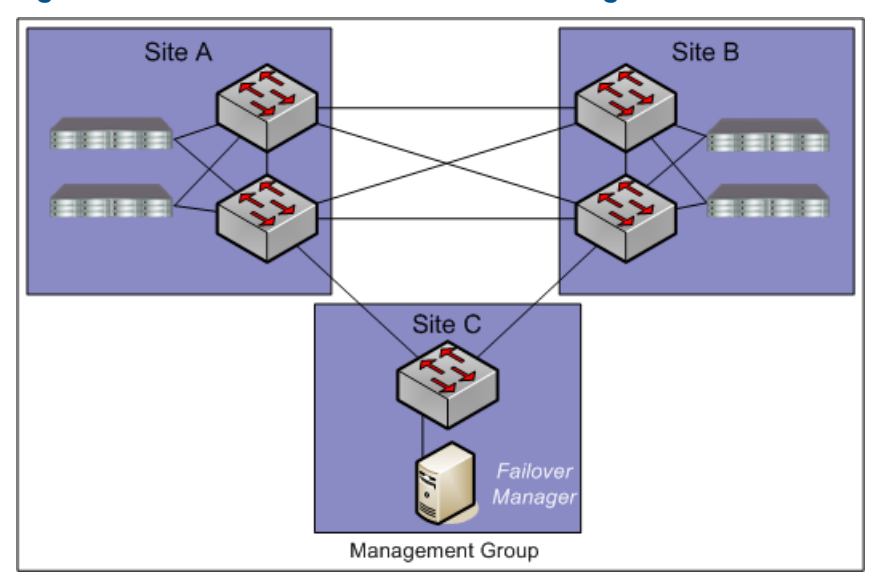

Figure 5 Combination full-mesh core with triangular links to all sites

<span id="page-8-0"></span>1. Full mesh core network

## Using multiple subnets

 $\odot$ IMPORTANT: Best practice is to use a single subnet in most cases.

You can use multiple subnets with a Multi-Site SAN. Multiple subnets let you have multiple VIPs, one VIP per subnet. The advantage of using multiple VIPs is that you can connect to a volume without having to leave the local subnet.

Alternatively, you can assign an application server to a site. Application servers assigned to a site connect only to storage systems in the same site. For more information, see "Best [practices](#page-4-2) for [implementing](#page-4-2) the Multi-Site SAN network" (page 5).

<span id="page-8-2"></span><span id="page-8-1"></span>If you use multiple subnets within the iSCSI cluster and implement one subnet per site, you can take advantage of the following Multi-Site SAN features:

- One Virtual IP address per site. iSCSI discovery sessions are terminated on a storage system that is local to the application server in that site.
- Virtual IP addresses are hosted only on storage systems that reside in the same subnet as the VIP.
- Read and Write I/O requests are forwarded from the application server to a storage system that is in the same site as the server. This ensures that the I/O path is optimal and multiple network hops across the network link between the sites are eliminated.

[Figure](#page-9-3) 6 (page 10) shows an example of how the Multi-Site SAN setup maps to subnets, VIPs, and application servers.

#### <span id="page-9-3"></span>Figure 6 Multi-Site SAN mapping to subnets, VIPs, and application servers

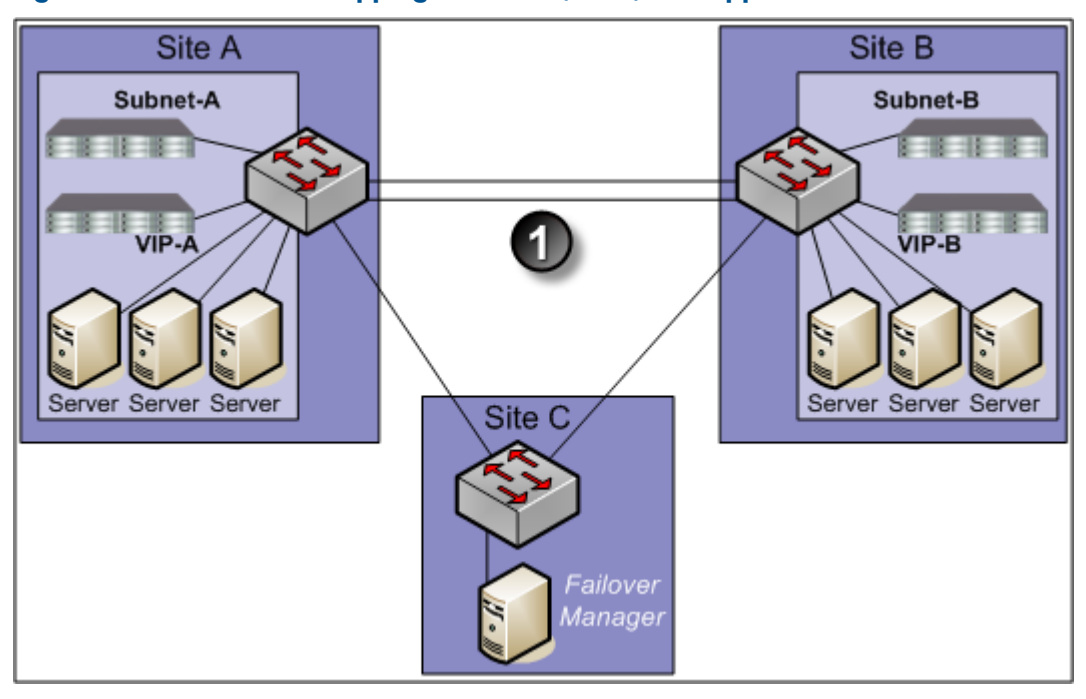

<span id="page-9-0"></span>1. Dual redundant GigE links

### Connecting volumes to multiple subnets in a Multi-Site SAN using the Microsoft iSCSI initiator

Connecting to volumes in a multiple subnet configuration is similar to connecting to volumes in a single-site configuration, with the following important differences:

- <span id="page-9-1"></span>• You must configure all cluster VIPs for discovery, for proper failover/failback configuration of a Multi-Site SAN. List the VIPs in the preferred order of connection. For example, if Site A is the first preference for connection, put the VIP associated to Site A first in the discovery list.
- You must also log on to the volumes with the default Target Portal setting.

### Using multiple cluster VIPs when connecting to a Multi-Site SAN

<span id="page-9-4"></span><span id="page-9-2"></span>Use the Virtual IP address of the cluster when connecting to volumes. In a multiple subnet configuration, you must enter both of the VIPs of the multi-site cluster on all the application servers. In addition, all the application servers must have the VIPs listed in the same order. A sample Multi-Site SAN configuration is shown in [Figure](#page-10-0) 7 (page 11). In this configuration, the cluster has three sites: Site A, Site B, and Site C. Site A is primary.

### Connecting application servers with single or multiple NICs to a Multi-Site SAN

1. On each application server, enter the cluster VIPs in the same order as on the Discovery tab of the iSCSI Initiator Properties window.

#### <span id="page-10-0"></span>Figure 7 Entering VIPs in a Multi-Site SAN configuration

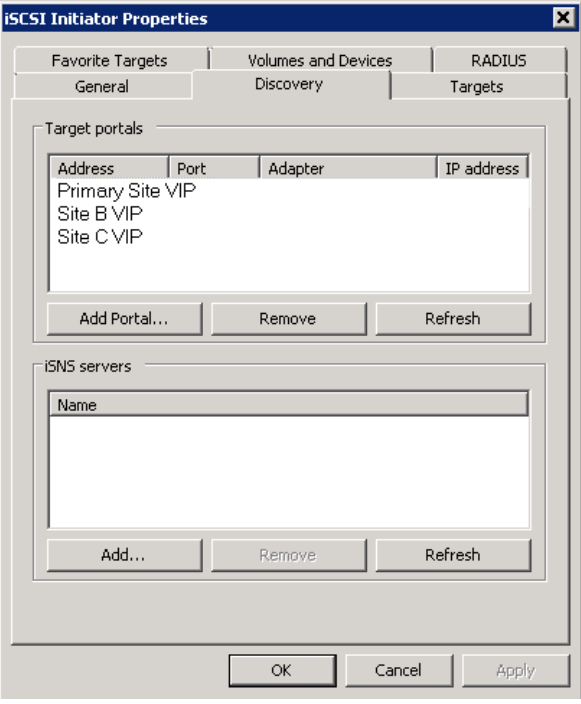

- 2. On the Targets tab, select the volume to log on to.
- 3. Click Log On.
- 4. Select the **Enable multi-path** check box if using MPIO.

#### Figure 8 Logging on to volume

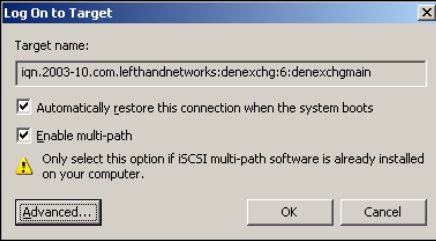

- 5. [Optional] If you want this volume to be available after rebooting, select the Automatically restore... check box.
- 6. Click Advanced to open the Advanced Settings window.
- 7. Configure the Advanced Settings as follows:
	- For Local adaptor, select Microsoft iSCSI initiator.
	- For Source IP, select the IP address of the storage NIC to connect to the volume.
	- For Target portal, leave as Default so that the Discovery list of VIPs is used in the same order on all storage systems.

#### Figure 9 Target portal value remains Default

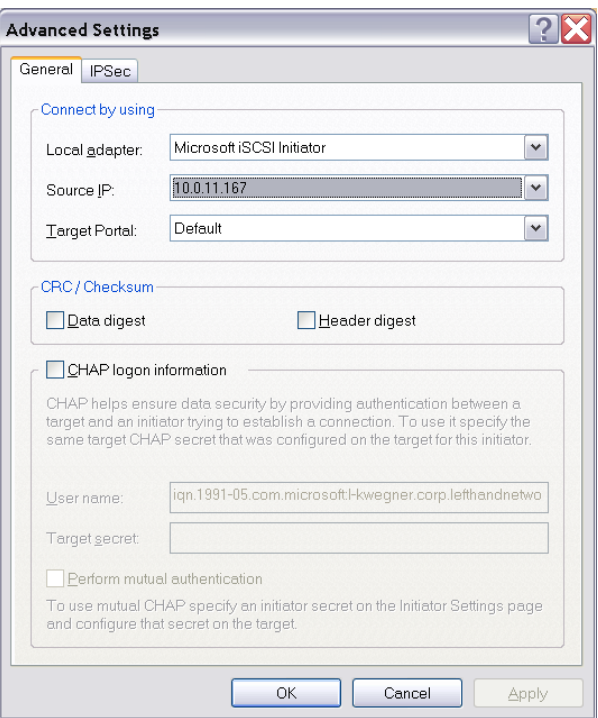

- <span id="page-11-2"></span>8. After setting the values, click OK to close the Advanced Settings dialog.
- 9. Click OK again to finish logging on.
- <span id="page-11-0"></span>10. If you want to set the MPIO load balancing policy, see the *HP StoreVirtual Storage DSM for MPIO Deployment Guide*.
- 11. If you have multiple NICs, repeat steps [1](#page-9-4) through [10](#page-11-2) for the additional NICs.

#### Using MPIO with multiple subnets

<span id="page-11-4"></span>When you are using multiple subnets in a Multi-Site SAN, the HP StoreVirtual DSM for Microsoft MPIO or Microsoft DSM will only build I/O paths to the storage systems that are in the same subnet as the application server. See the *HP StoreVirtual Storage DSM for MPIO Deployment Guide* for more information about MPIO.

<span id="page-11-1"></span>When using VMware ESX 4 or higher and its native MPIO in a Multi-Site SAN, you cannot configure more than one subnet and VIP. Multiple paths cannot be routed across subnets by the ESX/ESXi 4 initiator. With VMware vSphere, the preferred configuration is a single subnet and with vCenter servers assigned to sites in LeftHand OS.

## <span id="page-11-3"></span>Configuring sites and managers to achieve optimal high availability and redundancy

Several recommended site configurations can be used with the Multi-Site SAN software. These configurations provide varying levels of availability and redundancy. Table 2 [\(page](#page-12-2) 13) shows the recommended configurations. Select the one that best matches your environment.

In addition to setting up the Multi-Site clusters for data replication, it is important to set up the SAN managers for quorum correctly to ensure that in the event of a failure the system can be properly recovered. Maintaining quorum can be either an automated process or manually recovered by an Administrator. Table 2 [\(page](#page-12-2) 13) summarizes common Multi-Site SAN and manager configurations.

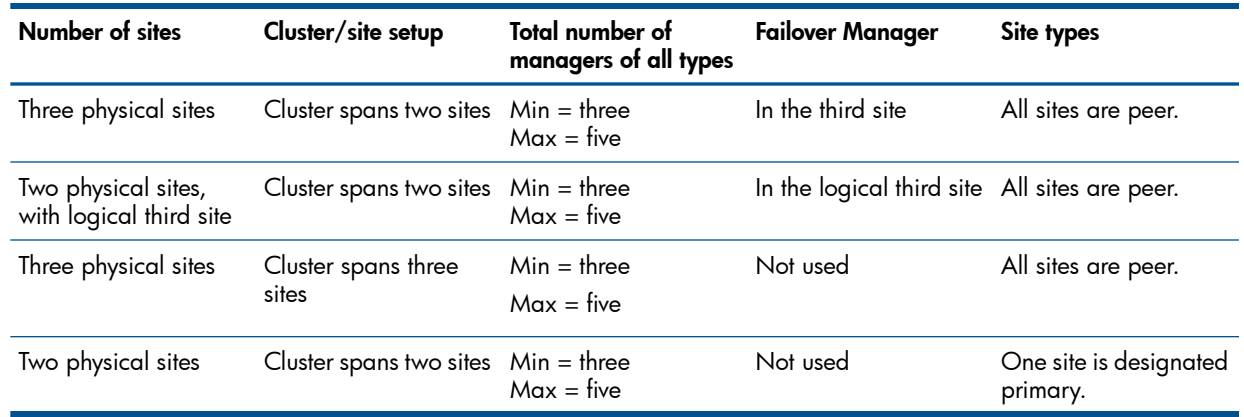

<span id="page-12-5"></span><span id="page-12-2"></span>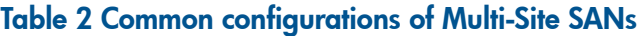

## <span id="page-12-0"></span>Best practice

<span id="page-12-4"></span><span id="page-12-1"></span>In a cluster that spans multiple sites, run the same number of managers in each site. In a cluster that spans two sites, run a Failover Manager in a third site (physical or logical) that is not included in the cluster [\(Figure](#page-12-3) 10 (page 13)). The one exception to this rule is the two-site configuration in which one site is configured as primary [\(Figure](#page-14-1) 13 (page 15)). In this case, run a majority of the managers in the primary site.

## Sample configurations

<span id="page-12-3"></span>The following diagrams illustrate the best practices for four different configurations.

### Figure 10 Three physical sites: cluster spans two sites, Failover Manager in third site

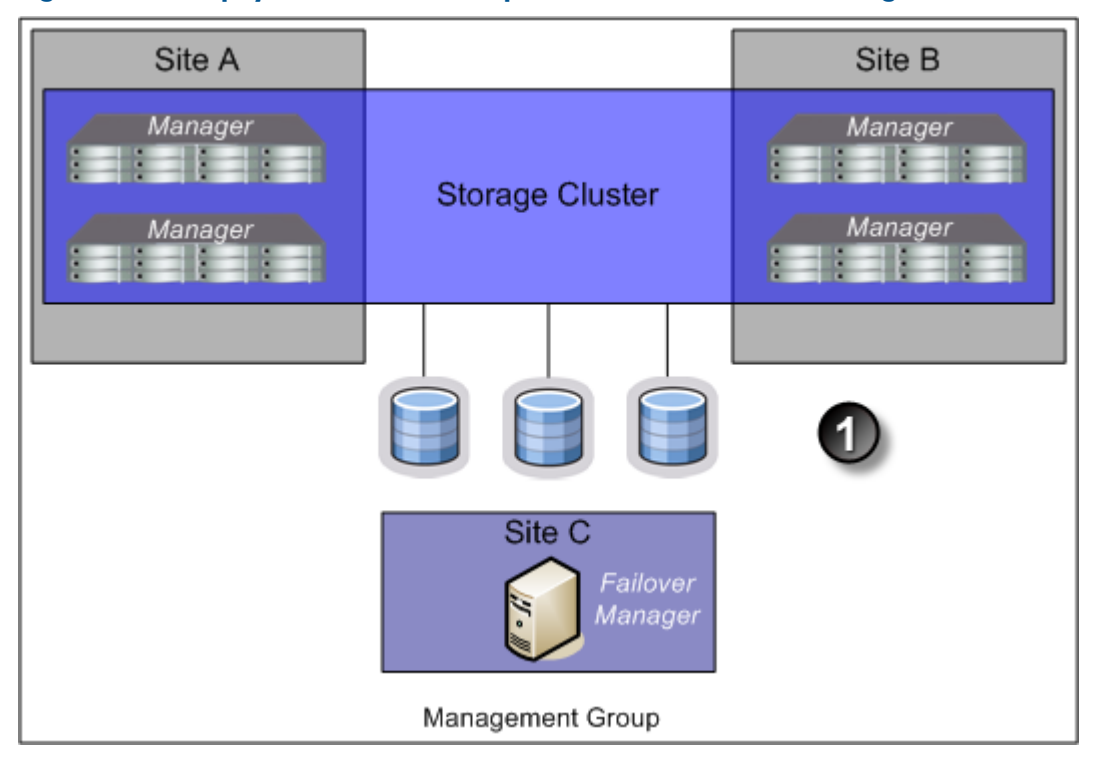

1. Volumes are configured with Network RAID-10

Figure 11 Two physical sites, logical third site: cluster spans two sites, Failover Manager in logical third site

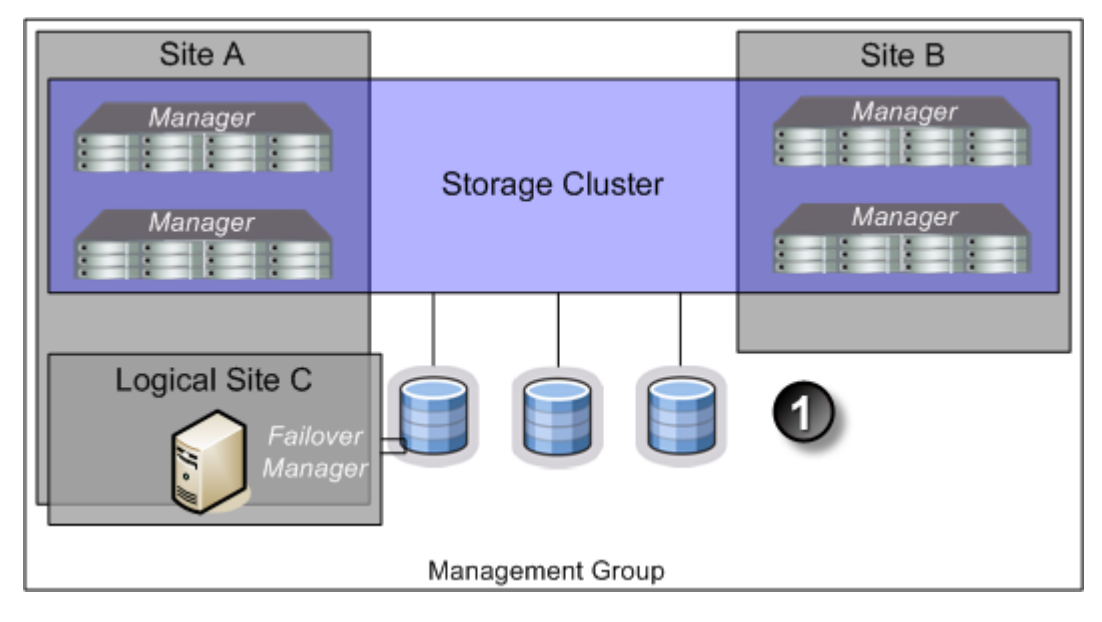

1. Volumes are configured with Network RAID-10

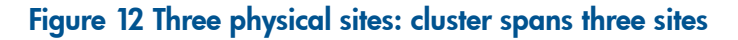

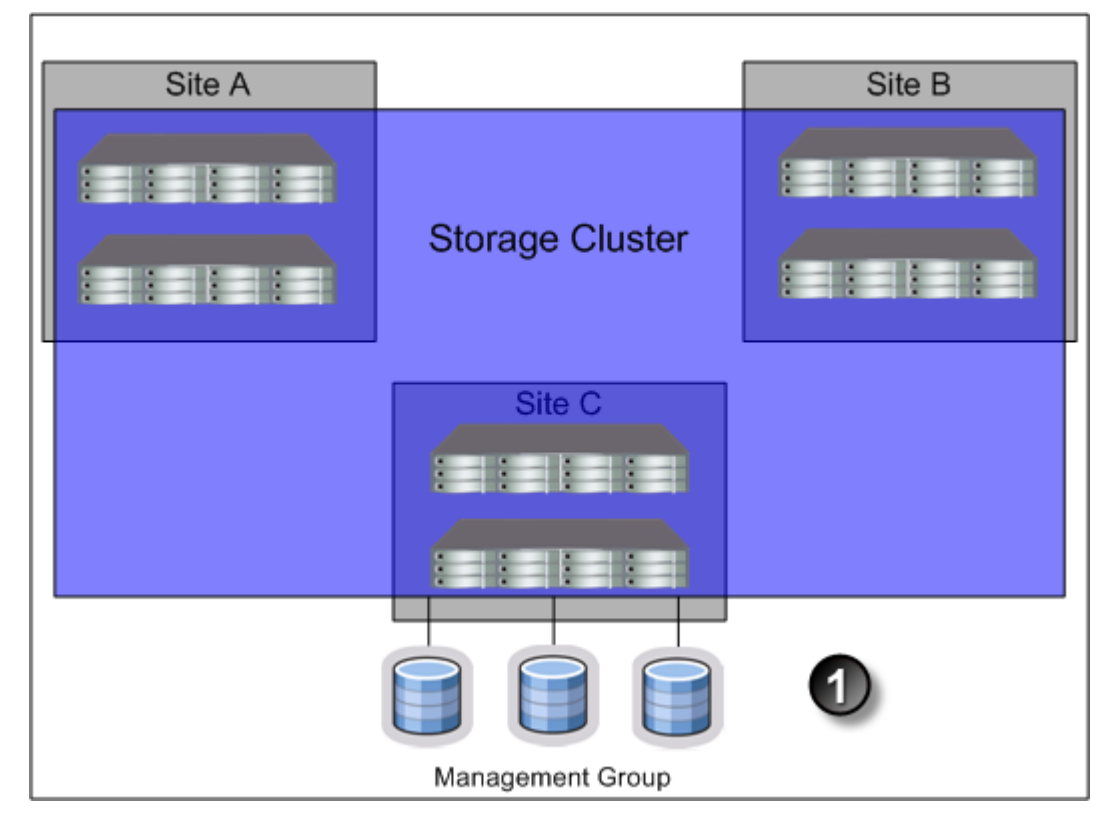

1. Volumes are configured with Network RAID-10+1

#### <span id="page-14-1"></span>Figure 13 Two physical sites: cluster spans two sites, one site is the primary site

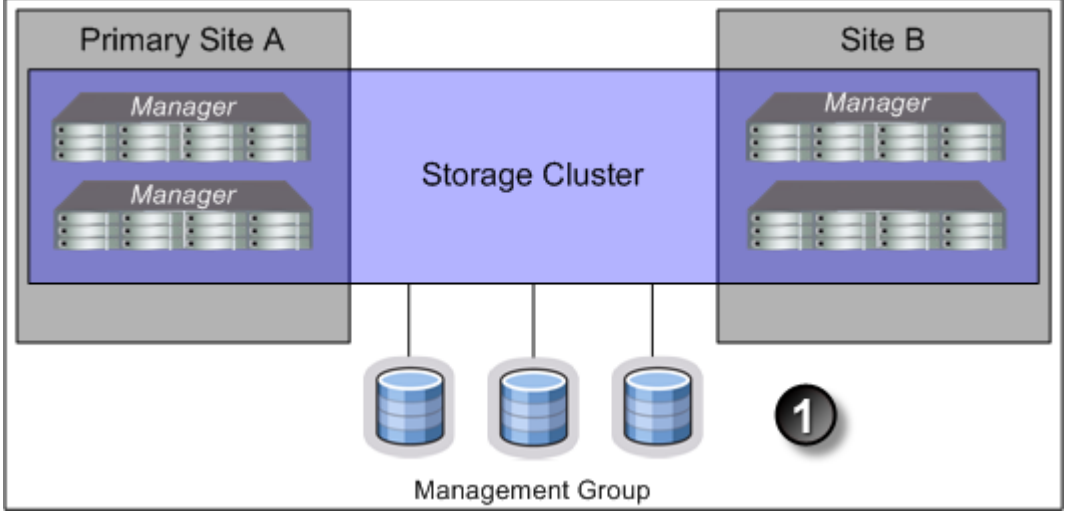

<span id="page-14-0"></span>1. Volumes are configured with Network RAID-10

## Best practices for configuring quorum and managers in a Multi-Site SAN environment

<span id="page-14-2"></span>Configuring the appropriate number of managers in a Multi-Site SAN on the appropriate storage systems is an important part of setting up the Multi-Site SAN for high availability and fault tolerance. Table 3 [\(page](#page-15-1) 16) identifies common Multi-Site SAN configurations and the recommended manager configurations.

#### <span id="page-15-1"></span>Table 3 Common Multi-Site SAN configurations with recommended managers

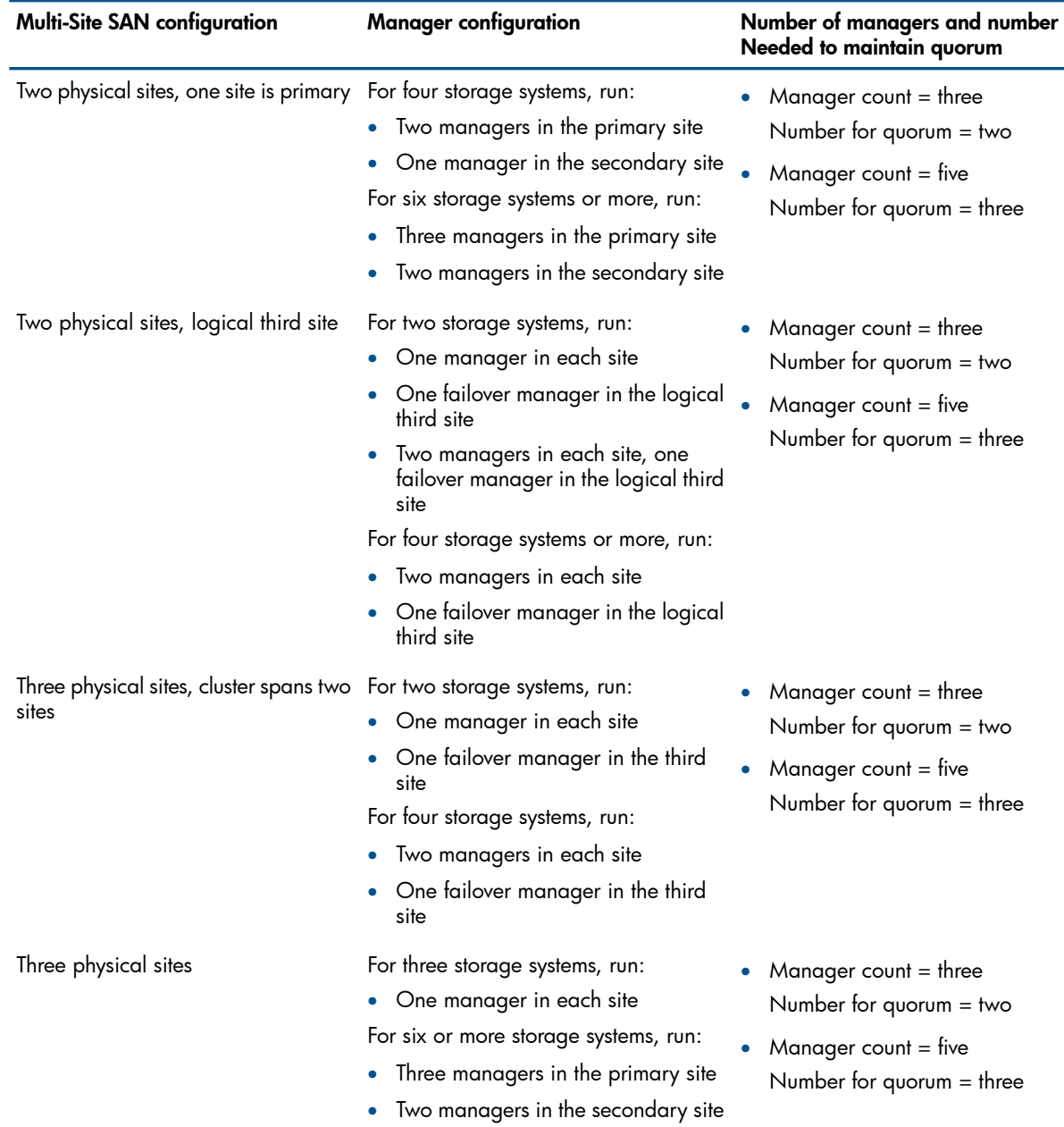

# <span id="page-15-0"></span>Configuring data replication for optimal availability and redundancy

<span id="page-15-2"></span>The LeftHand OS software offers six levels of synchronous replication at a volume level. However, only three levels are appropriate for Multi-Site SAN configurations. Table 4 [\(page](#page-16-4) 17) describes the appropriate data replication levels for the Multi-Site SAN and associated supported configurations. To protect the data across sites, you must choose a data protection level with a number of mirrors that is at least equal to the number of sites in the configuration. For example, if the storage cluster spans three sites, then volumes must be configured as Network RAID–10+1 in order to ensure that data is the same on each site.

NOTE: Network RAID-0, Network RAID-5, and Network RAID-6 do not tolerate site failures.

#### <span id="page-16-4"></span>Table 4 Data protection levels and the supported number of sites

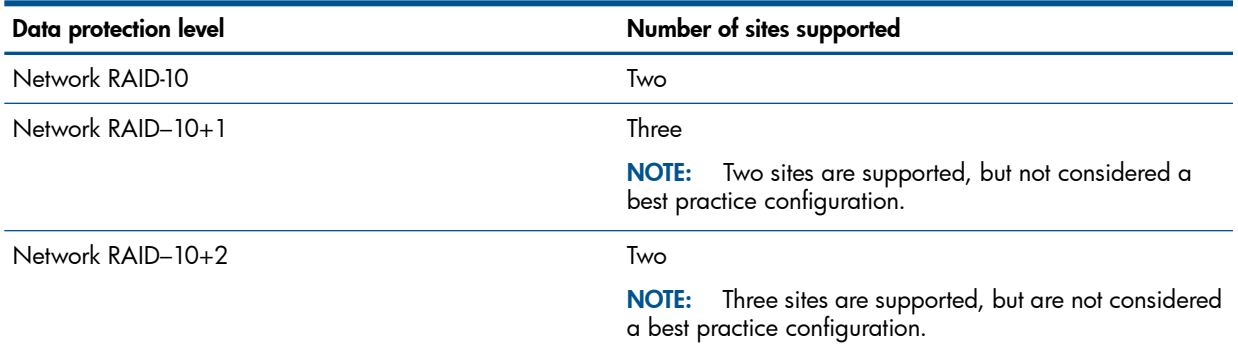

## <span id="page-16-0"></span>Using Network RAID-10+2

<span id="page-16-1"></span>Using Network RAID-10+2 offers a level of data protection that enables the Multi-Site SAN to sustain a complete failure at one site and still maintain replicated data at the other site. For example, with Network RAID-10+2, there are four copies of data for the volume on the SAN. In a two-site configuration, the Multi-Site SAN software puts two of the four copies in one site and the remaining two in the other. If a site fails, the remaining site still has two copies and remains fault-tolerant.

## Setting up application clusters in a Multi-Site SAN environment

<span id="page-16-6"></span>Just as you can set up a Multi-Site SAN for data availability even when a complete site is offline, you can set up application clusters (Microsoft Cluster Server, VMware vSphere Cluster, Linux Cluster, and so forth) so that the cluster nodes are split between the sites. By having the automated failover/failback capabilities in the SAN, many application cluster technologies can leverage this capability to do "stretch" application clustering. Consult the application server-specific information for information about setting up clustering to support this type of failover. In general, you must perform three tasks:

- 1. Set up an application server in each site.
- 2. Assign the servers to the sites.
- **3.** Configure the application server to connect to the volumes on the SAN.
- <span id="page-16-2"></span>4. If using multiple subnets in the storage cluster, log on to both VIPs in the cluster.

If you are using the DSM for MPIO, see the *HP StoreVirtual Storage DSM for MPIO Deployment Guide*.

## Using the Primary Site designation in two-site configurations

<span id="page-16-5"></span>The Multi-Site SAN software supports designating a particular site as primary so that it does not go offline when the secondary site goes offline, or when the network link between sites goes offline. This is specific to the two-site configuration where, without this designation, there would be no way for the system to determine which site should remain online in the event of a network separation (classically known in the clustering/distributed systems world as a "split-brain" system).

<span id="page-16-3"></span>To set up this type of configuration:

- 1. Designate one of the sites as primary.
- 2. Start a majority of managers in the primary site.

Contact HP Support for more information.

## Failure modes and recovery steps

In general, there are three failure modes that a configuration like this can encounter that you should be aware of. Table 5 [\(page](#page-17-1) 18) summarizes the failure conditions and what you should do to rectify the issue.

## <span id="page-17-1"></span>Table 5 Failure conditions and resolutions

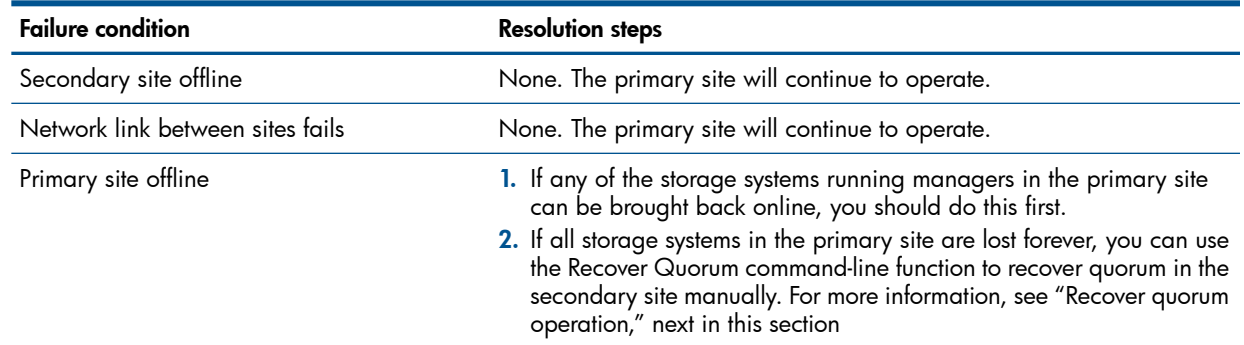

# <span id="page-17-0"></span>Alternative setups

<span id="page-17-3"></span><span id="page-17-2"></span>The Multi-Site SAN software supports many other valid configurations than the four illustrated in the prior section. Table 6 [\(page](#page-17-2) 18) lists other possible configurations.

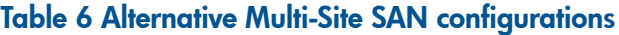

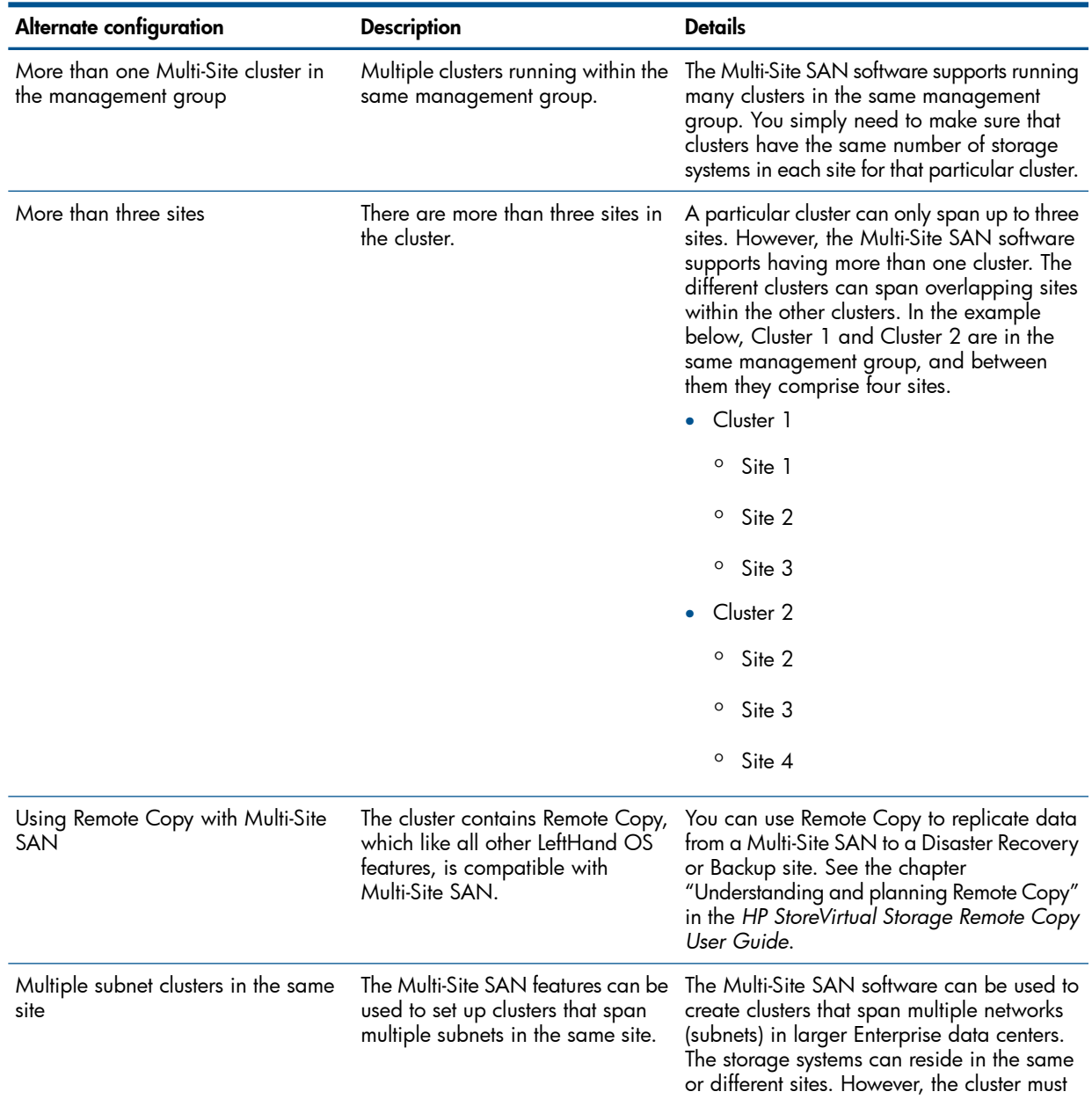

## Table 6 Alternative Multi-Site SAN configurations *(continued)*

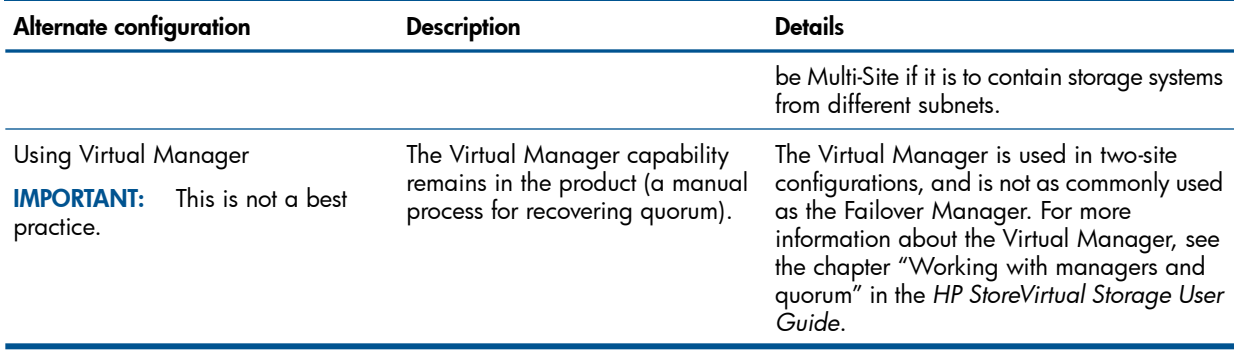

# <span id="page-19-0"></span>2 Implementing a Multi-Site SAN

<span id="page-19-5"></span><span id="page-19-1"></span>After you have designed the Multi-Site SAN configuration, you are ready to implement it.

# Before you begin

Install Multi-Site SAN feature keys on the storage systems you are going to use.

<span id="page-19-6"></span>Register your storage systems. For more information, see "Registering advanced features" in the *HP StoreVirtual Storage User Guide* for information about registering your storage systems.

Have the following information ready:

- The layout for storage systems and sites
- IP addresses, subnets, and VIPs to use for the Multi-Site cluster. You can use one VIP per subnet.
- <span id="page-19-2"></span>• (Optional) IP address and subnet for the Failover Manager

## Preparing to install a new Multi-Site SAN

<span id="page-19-3"></span>After you have finished planning the Multi-Site SAN and installed feature keys on the storage systems for the SAN, you are ready to begin installation.

## Preparing to convert an existing SAN to a Multi-Site SAN

Converting an existing SAN to a Multi-Site SAN includes planning the site layout and network information along with the following considerations:

- Do you need to move/remove data from the existing SAN before reconfiguring it?
- Do you need to purchase additional storage systems to meet the requirement that each site have the same number of storage systems?
- <span id="page-19-7"></span><span id="page-19-4"></span>• Do you need to reconfigure your network to take advantage of the Multi-Site SAN capabilities? See ["Designing](#page-4-1) the network for the Multi-Site SAN" (page 5) for detailed information about setting up your network appropriately.

# Installing the Multi-Site SAN

To install a Multi-Site SAN, use the Management Groups, Clusters, and Volumes Wizard.

### Figure 14 Using the management group wizard to create a Multi-Site SAN

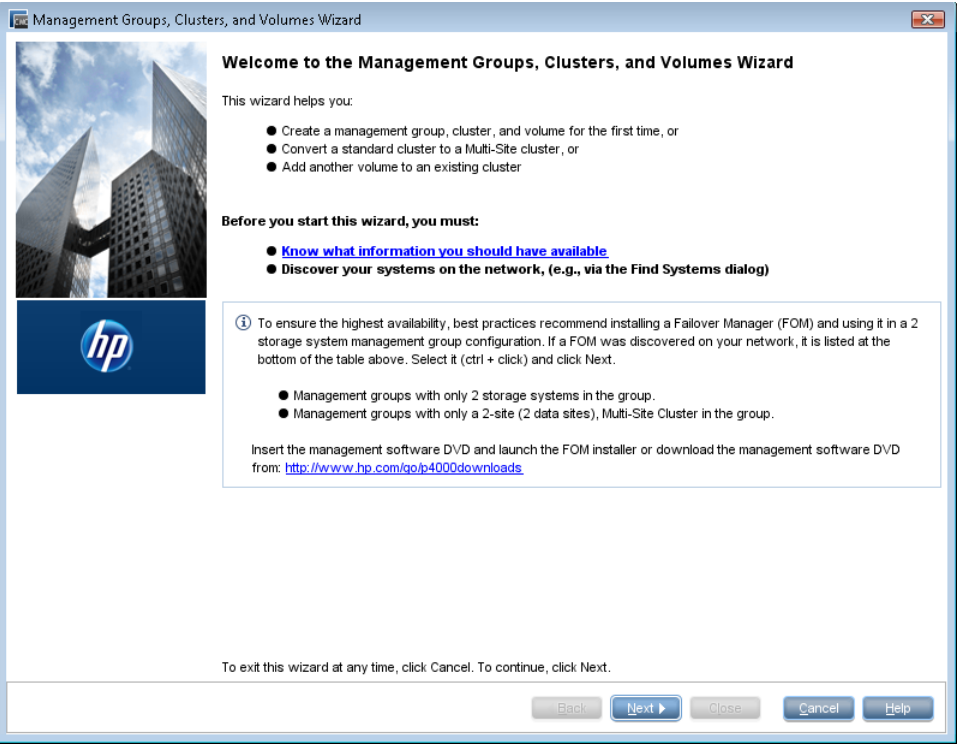

<span id="page-20-0"></span>NOTE: You must have at least one storage system for each site in the Available Systems pool before starting.

## Creating the management group

<span id="page-20-4"></span><span id="page-20-1"></span>The first part of the wizard creates the management group, which includes configuring the optimal number of managers for the initial setup. After you have the Multi-Site clusters configured, you need to review the manager configuration and adjust it according to the Multi-Site configuration you have planned. See ["Configuring](#page-23-0) managers" (page 24).

## Creating Multi-Site clusters and volumes

<span id="page-20-3"></span>The path through the Multi-Site cluster portion of the wizard follows the steps listed below. The steps are described in greater detail in"Using the [Multi-Site](#page-20-2) cluster wizard" (page 21).

- 1. Create a cluster.
- <span id="page-20-2"></span>2. Create a site and then assign storage systems to the site.
- **3.** Create the additional sites with storage systems, up to a total of three sites.
- 4. Add one or more VIPs, depending on the number of subnets you have configured.
- 5. Create volumes using the data protection levels dictated by your Multi-Site cluster design.

#### Using the Multi-Site cluster wizard

After creating the management group, the Create a Cluster window of the wizard is displayed.

1. Select Multi-Site Cluster and then click Next.

The Create Cluster window opens, displaying all of the storage systems you designated for the management group.

2. Select all the storage systems targeted for all of the sites you plan to create, type a name for the cluster, and then click **Next**.

### <span id="page-21-0"></span>Creating sites

When creating a new site, you first create the site and then assign storage systems to that site:

- 1. Click **New** to open the New Site window.
- 2. Enter a name for the site and an optional description.
- 3. [Optional] Make the site primary, if appropriate.
- 4. Click Add in the Site Systems section and then select the storage systems for this site.
- 5. Click OK when you have finished creating the site.

The Set up Sites window opens, displaying the first site created and the remaining unassigned storage systems in the list.

- 6. Repeat these steps to create additional sites.
- 7. When you have finished creating sites, click Next to continue with the wizard. If you want to assign servers to a site, you can edit the site to do so.
- 8. Click Add to assign each VIP and Subnet Mask as planned for your site layout.

NOTE: You can have one VIP per subnet.

- 9. Click **Next** to continue.
- <span id="page-21-1"></span>10. Click Finish when you have finished defining the volume.

The management group, sites, Multi-Site cluster, and the volume are all created. This process takes some minutes.

#### Viewing the Multi-Site cluster information

You can view the completed sites and related information in two places. The Cluster tab view shows the sites in relation to the cluster.

- The Cluster tab view ([Figure](#page-21-2) 15 (page 22)) which shows the sites.
- <span id="page-21-2"></span>• The Sites view ([Figure](#page-22-3) 16 (page 23)) which shows detailed information about the storage systems in the cluster.

#### Figure 15 Viewing the sites in the cluster Details tab

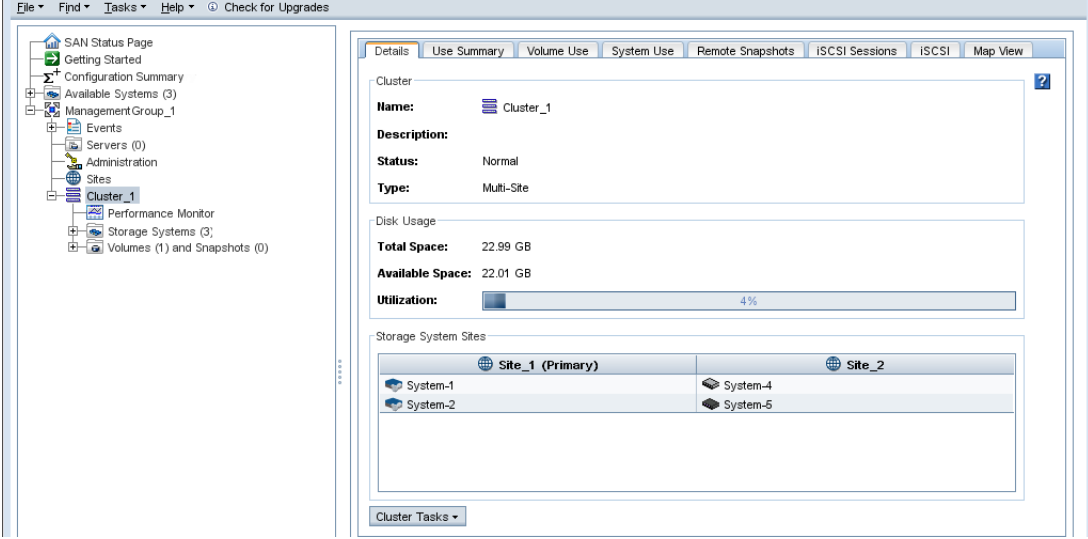

#### <span id="page-22-3"></span>Figure 16 Viewing the Sites Details tab window

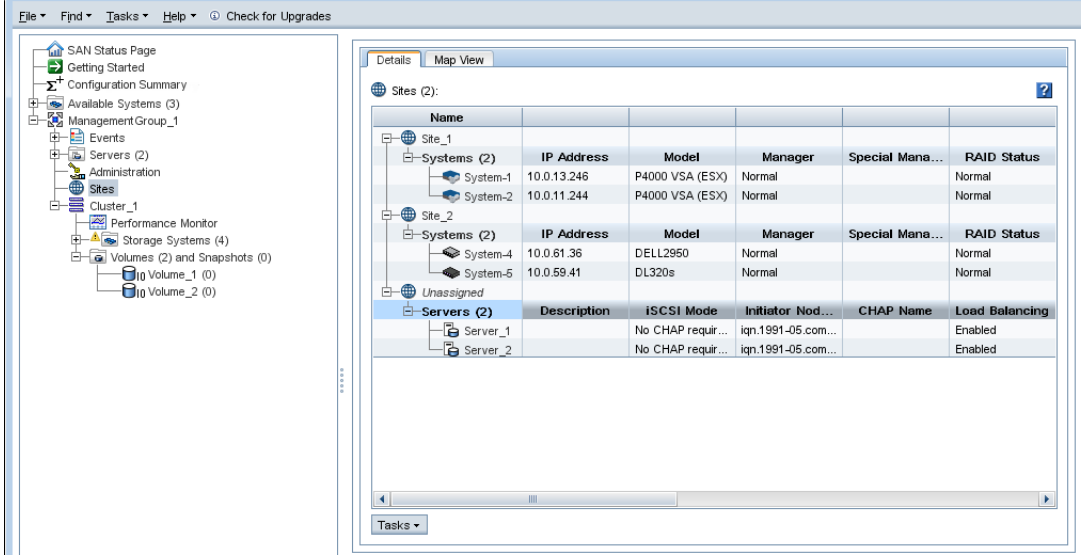

## <span id="page-22-0"></span>Converting an existing SAN to a Multi-Site SAN

<span id="page-22-4"></span><span id="page-22-1"></span>Plan the conversion according to the criteria described in ["Preparing](#page-19-3) to convert an existing SAN to a [Multi-Site](#page-19-3) SAN" (page 20).

## **Prerequisites**

- Upgrade all storage systems to LeftHand OS software version 7.0 or later.
- Obtain the feature keys for storage systems to be used in the Multi-Site cluster.
- Apply the feature keys to the storage systems.
- <span id="page-22-2"></span>Add or remove storage systems to the cluster if necessary to ensure you can have equal numbers of storage systems in each site. The wizard will not let you create sites with different numbers of storage systems; nor will it let you leave unassigned any storage systems currently in the cluster.

### <span id="page-22-5"></span>Using the Multi-Site cluster wizard

Use the Management Groups, Clusters, and Volumes wizard to convert an existing standard cluster to a Multi-Site cluster.

- 1. Start the wizard from the Getting Started Launch Pad.
- 2. In the wizard, select Existing Management Group and then click Next.
- 3. Select the management group that contains the cluster you want to convert.
- 4. Click **Next** to open the Create a Cluster window.
- 5. Select Existing Cluster and Convert a Standard Cluster to a Multi-Site Cluster and then click Next.
- **6.** Click **Next** to select a specific cluster.
- **7.** Select the cluster you want to convert and then click **Next**.
- 8. Follow the steps in ["Creating](#page-21-0) sites" (page 22) to create the sites using the listed storage systems.
- 9. After creating the sites, click **Next** The wizard opens the Assign Virtual IPs window.

If the current cluster has a VIP assigned, it shows in this window. You can either use this VIP or assign new ones, according to the network plan for the Multi-Site cluster.

10. Assign one or more VIPs as planned for your site layout, and then click Next.

The Create Volume window opens with the Skip Volume Creation box checked. If you want to create a new volume for your Multi-Site cluster, clear the box and fill in the volume information.

- **11.** Click **Next** to complete the wizard.
- 12. Verify the settings for the sites you have just configured.
- **13.** Click **Close** when you finish reviewing the Summary information.

If you want to assign servers to the site, you can edit the site to do so.

<span id="page-23-0"></span>14. Select the Sites node in the navigation window to view the new site configuration.

## Configuring managers

<span id="page-23-6"></span><span id="page-23-1"></span>After you have set up your management group, cluster, and sites, you may need to change the manager configuration of your Multi-Site SAN. You also need to add the Failover Manager in all but one type of configuration.

### **Overview**

<span id="page-23-8"></span>The LeftHand OS software automatically starts the regular manager on each storage system when creating a management group. The number of managers started depends on the number of storage systems in the group and whether you create a Multi-Site cluster. In some configurations, a Virtual Manager is also added to the management group. If, however, you plan to use a Failover Manager instead, you must manually install the Failover Manager on a separate server on the network and then add it to the management group as required by the design of your Multi-Site SAN. We recommend using the Failover Manager instead of the Virtual Manager because of its automated failover/failback capabilities.

## <span id="page-23-2"></span>Configuring regular managers

<span id="page-23-7"></span>After you finish creating the management group, cluster, and sites for your Multi-Site SAN, review the manager configuration and change it as necessary. See "Common [configurations](#page-12-2) of Multi-Site [SANs"](#page-12-2) (page 13).

<span id="page-23-3"></span>For information about management groups, managers, and starting and stopping managers, see the chapter "Working with management groups" in the *HP StoreVirtual Storage User Guide*.

#### Fault tolerant manager configurations

The LeftHand OS software tracks the configuration of managers to ensure that you have a fault-tolerant configuration. You may encounter messages with warnings or prerequisites you must meet before you can change the managers.

<span id="page-23-4"></span>For example, if you create a management group and a Multi-Site cluster using two or four storage systems, the management group has regular managers running on each storage system plus a Virtual Manager added to the management group. If you want to add a Failover Manager or stop a manager on one of the storage systems, you must first delete the Virtual Manager from the management group. Then you can make the other changes.

## Installing and configuring a Failover Manager

<span id="page-23-5"></span>If you are using a Multi-Site SAN configuration that calls for a Failover Manager, you must install the Failover Manager from the HP StoreVirtual VSA and Failover Manager DVD onto a separate server on the network. The Failover Manager can run on VMware ESX Server, VMware Server, VMware Player, or Microsoft Hyper-V Server. For detailed instructions for installing and configuring the Failover Manager see the section "Regular managers and specialized managers" in the *HP StoreVirtual Storage User Guide*.

<span id="page-24-3"></span><span id="page-24-0"></span>Install the Failover Manager on a server in a separate physical location from the SAN sites, and then add it as a separate site in the management group. Doing so will prevent loss of quorum in a site failure, regardless of which single site fails.

#### <span id="page-24-1"></span>Adding the Failover Manager to the management group and site

Adding the Failover Manager to the management group will likely cause the manager configuration to become less than optimal. Be sure to change the manager configuration to best reflect the new configuration of the management group. See the section "Best practice for managers in a management group" in the *HP StoreVirtual Storage User Guide*.

- 1. Use Find to search for the Failover Manager, which appears in the Available Systems pool in the CMC.
- 2. Right-click on the **Failover Manager** and then select **Add to Existing Management Group**.
	- If there is more than one management group, select the correct one from the list that opens.
	- If there is only one management group, the Failover Manager is added to the group.
- **3.** Select the **Sites** node in the navigation window.
- 4. Right-click and then select New Site.
- 5. In the New Site window, type the name and optional description for the Failover Manager site.
- 6. Click Add in the Site Systems section.
- 7. In the Add Systems to Sites window, select the **Failover Manager** from the list and then click OK.
- 8. Click OK on the New Site window.

The new Failover Manager site appears in the Sites Details tab.

<span id="page-24-2"></span>NOTE: You can also add the Failover Manager to an existing site.

# Configuring sites

<span id="page-24-4"></span>A site is a user-designated location in which storage systems are installed. Multi-Site SAN configurations have multiple sites with storage systems in each site. A site can be a logical configuration, such as a subnet within the same data center, department, or application. Volumes are replicated across sites, which ensures high availability and redundancy.

You can also assign application servers to sites to avoid high-latency connections. Application servers assigned to a specific site connect only to storage systems in the same site.

Sites have the following characteristics:

- Have equal numbers of storage systems, except for the Failover Manager, which can reside in a site by itself.
- Correlate to a geographical location and/or a configuration entity such as a subnet or power grid
- May be marked as primary
- Have a planned number of managers
- Have a planned data protection level
- Can have application servers assigned to them

## Viewing sites in the CMC

<span id="page-25-2"></span><span id="page-25-0"></span>To view sites in the CMC, select the **Sites** node in the navigation window. The Sites node is displayed in every management group. Typically, however, the Sites Details tab shows the storage systems as unassigned. The site designation has no effect outside of the Multi-Site SAN configuration.

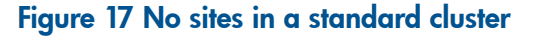

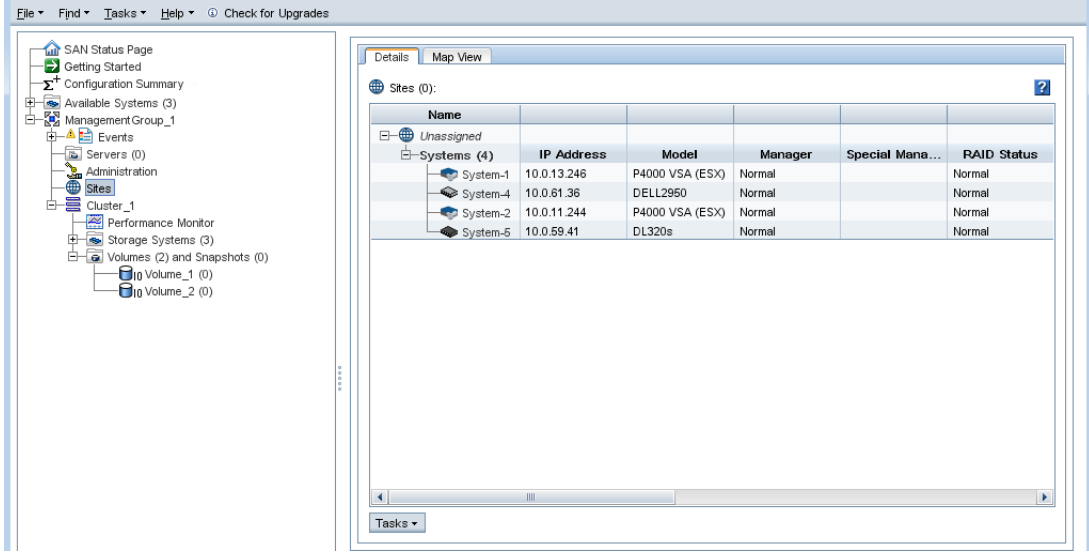

When there is a Multi-Site cluster in the management group, the Sites Details tab shows the site assignments of the storage systems and servers.

Figure 18 Site assignments in a Multi-Site cluster

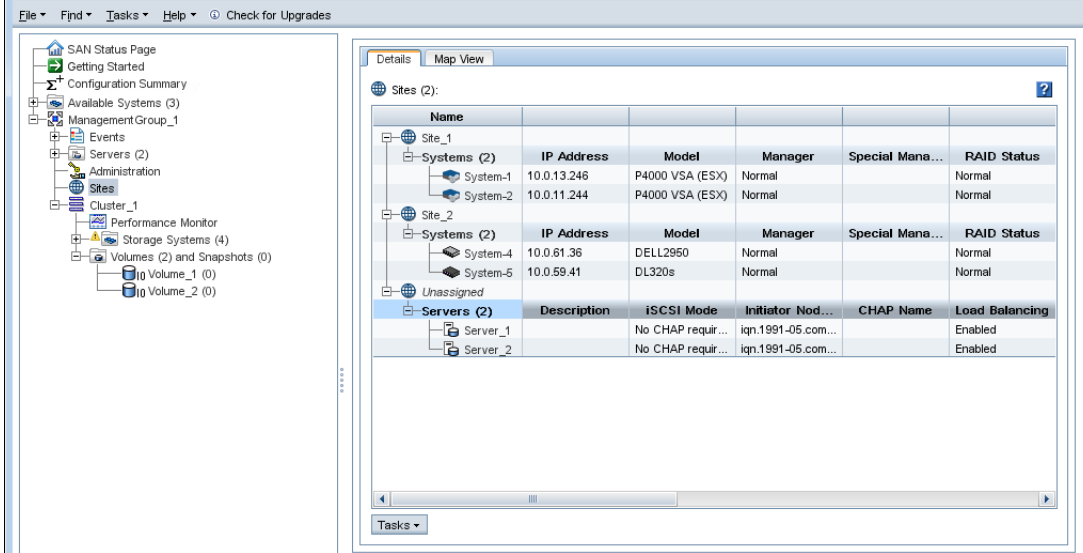

<span id="page-25-3"></span><span id="page-25-1"></span>A management group can contain multiple clusters, some of which are Multi-Site and some of which are not. The Sites tab shows which clusters have sites and which do not (listed as Unassigned).

#### Sites map view

The Map View tab is useful for viewing the site assignments of the storage systems and servers. For more information on using the map view tools, see the *HP StoreVirtual Storage User Guide*. Sites map views include the following:

- **Sites**
- <span id="page-26-0"></span>Sites (Grouped)

## Designating a primary site

<span id="page-26-7"></span><span id="page-26-1"></span>Use the Primary designation when you are using the Multi-Site cluster to maintain a primary site and a second site as a backup site. Designate the site as Primary when you create the site, or you can edit an existing site to make it primary. Only one site can be designated as Primary in a Multi-Site cluster. Make sure that the majority of managers are in the Primary site.

## Adding a site

<span id="page-26-5"></span>Create new sites directly in the CMC if you want to add a site to an existing cluster. You must have equal numbers of storage systems in each site. The Failover Manager can occupy a site by itself.

- **1.** Select the **Sites** node in the navigation window.
- 2. Right-click and then select New Site.
- 3. Type in a site name and optional description.
- 4. (Optional) If you are setting up a primary configuration, select the Primary box.
- 5. In the Site Systems section, click Add to add storage systems to the site.
- 6. Select the appropriate systems, and click OK when you are finished.
- 7. In the Site Servers section, click Add to add servers to the site.
- 8. Select the servers, and click OK when you are finished.
- <span id="page-26-2"></span>9. Click OK again when you have finished creating the new site. The Sites Details tab displays the new site with its storage systems and servers.

# Editing a site

<span id="page-26-8"></span>You can edit any aspect of the site, including:

- Changing the name and description of the site
- Changing the primary designation

NOTE: Only one site can be primary.

- Adding or removing systems.
- <span id="page-26-3"></span>IMPORTANT: All sites must have the same number of storage systems, except for the Failover  $\Omega$ Manager, which can reside in a site by itself.
	- Adding or removing servers.

#### To edit a site

- <span id="page-26-4"></span>1. Right-click the Sites node in the navigation window and then select Edit Sites.
- 2. Select the site you want to edit and then click **Continue**.
- <span id="page-26-6"></span>3. Make the desired changes.
- 4. Click OK when you are finished.

### Deleting a site

You would delete a site from a Multi-Site cluster when you are either reconfiguring your SAN or recovering from a disaster or other failure.

When only one site will be left in the cluster, deleting a site changes the cluster from a Multi-Site cluster to a standard cluster. If you then remove the storage system(s) assigned to that site, data that resides on the cluster will restripe.

- **1.** Select the **Sites** node in the navigation window.
- 2. Select the site you want to delete in the Details tab, right-click, and then select Delete Site.

NOTE: If only one site will be left in the cluster, the warning shown in ["Deleting](#page-27-3) a site that contains a storage system causes this [warning"](#page-27-3) (page 28) is displayed.

#### <span id="page-27-3"></span>Figure 19 Deleting a site that contains a storage system causes this warning

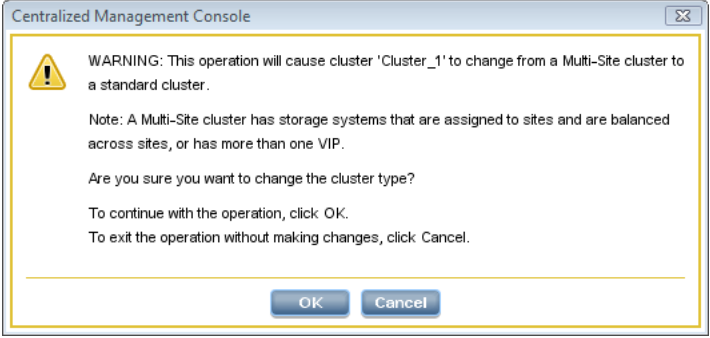

<span id="page-27-0"></span>3. Click OK to delete the site.

# Adding storage systems to a Multi-Site cluster

<span id="page-27-5"></span>After your Multi-Site cluster is configured and operating, you may want to add storage systems to the cluster for additional capacity or to create a new site. While you can add storage systems to the Multi-Site cluster at any time, you should add them in a way that does not violate the requirements of the Multi-Site SAN.

<span id="page-27-4"></span><span id="page-27-1"></span>See ["Adding](#page-26-1) a site" (page 27) if you plan to add the storage systems to a new site in the cluster.

## Adding additional capacity to existing sites

Plan the following items according to your overall Multi-Site SAN configuration:

- Plan to add the same number of storage systems to each site.
- <span id="page-27-2"></span>• Obtain feature keys for the new storage systems.
- Plan the IP addresses and locations for the new storage systems to fit into the overall design for your Multi-Site SAN.

### To add capacity

1. Add the license keys to the new storage systems.

See "Registering Advanced Features" in the *HP StoreVirtual Storage User Guide* for more information about license keys.

- 2. Add the new storage systems to the management group.
- 3. Select the management group Sites node in the navigation window.
- 4. Select the site to which you want to add a storage system.
- 5. Right-click and then select Edit Site.
- 6. In the Site Systems section, click Add to add the storage system.
- 7. Select the storage system from the list and then click OK.
- 8. Click OK to finish adding the storage system to the site.
- 9. Repeat these steps for all the storage systems you are adding.
- 10. Add the storage systems to the Multi-Site cluster, using the Edit Cluster window.

## Removing storage systems from a Multi-Site cluster

<span id="page-28-0"></span>Removing storage systems from a Multi-Site cluster affects the capacity of the cluster and the Multi-Site configuration.

- <span id="page-28-3"></span>• Ensure that the capacity remaining after you remove the storage system(s) is sufficient for the data on the volumes.
- <span id="page-28-1"></span>• To maintain the Multi-Site configuration, plan to remove equal numbers of storage systems from each site.

## To remove the storage systems from the site

- <span id="page-28-5"></span>**1.** Select the **Sites** node in the navigation window.
- 2. Select the site from which you want to remove the storage system.
- 3. Right-click and then select Edit Site.
- 4. In the Site Systems section, select the storage system from the list and then click Remove. The storage system is removed from the list.
- **5.** Click **OK** on the Edit Site window.

A message opens, warning that the Multi-Site cluster will change to a standard cluster if you remove the storage system.

- 6. Click OK to continue.
- 7. Repeat these steps to remove storage systems from additional sites.

<span id="page-28-2"></span>NOTE: Adding the Failover Manager will likely cause the manager configuration to become less than optimal. Be sure to change the manager configuration to best reflect the new configuration of the management group. See the section "Best practice for managers in a management group" in the *HP StoreVirtual Storage User Guide*.

## <span id="page-28-4"></span>Removing servers from a site

You can remove servers from a site as server use and needs change.

To remove servers from a site:

- 1. Select the Sites node in the navigation window.
- 2. Select the site from which you want to remove the server.
- 3. Right-click and then select Edit Site.
- 4. In the Site Servers section, select the server from the list and then click Remove. The server is removed from the list.
- 5. Click OK on the Edit Site window.

A message opens, warning that the server will lose its site preference.

6. Click OK to continue.

# <span id="page-29-0"></span>3 Support and other resources

# Contacting HP

<span id="page-29-6"></span><span id="page-29-1"></span>For worldwide technical support information, see the HP support website: <http://www.hp.com/support>

Before contacting HP, collect the following information:

- Product model names and numbers
- Technical support registration number (if applicable)
- Product serial numbers
- Error messages
- <span id="page-29-2"></span>• Operating system type and revision level
- <span id="page-29-10"></span>• Detailed questions

## Subscription service

HP recommends that you register your product at the Subscriber's Choice for Business website: <http://www.hp.com/go/e-updates>

<span id="page-29-9"></span><span id="page-29-3"></span>After registering, you will receive e-mail notification of product enhancements, new driver versions, firmware updates, and other product resources.

# Rack stability

Rack stability protects personnel and equipment.

- WARNING! To reduce the risk of personal injury or damage to equipment:  $\Lambda$ 
	- Extend leveling jacks to the floor.
	- Ensure that the full weight of the rack rests on the leveling jacks.
	- Install stabilizing feet on the rack.
	- In multiple-rack installations, fasten racks together securely.
	- Extend only one rack component at a time. Racks can become unstable if more than one component is extended.

# <span id="page-29-7"></span><span id="page-29-4"></span>Customer self repair

HP customer self repair (CSR) programs allow you to repair your HP product. If a CSR part needs replacing, HP ships the part directly to you so that you can install it at your convenience. Some parts do not qualify for CSR. Your HP-authorized service provider will determine whether a repair can be accomplished by CSR.

<span id="page-29-8"></span><span id="page-29-5"></span>For more information about CSR, contact your local service provider, or see the CSR website: <http://www.hp.com/go/selfrepair>

# HP Insight Remote Support Software

HP strongly recommends that you install HP Insight Remote Support software to complete the installation or upgrade of your product and to enable enhanced delivery of your HP Warranty, HP Care Pack Service or HP contractual support agreement. HP Insight Remote Support supplements your monitoring, 24x7 to ensure maximum system availability by providing intelligent event diagnosis, and automatic, secure submission of hardware event notifications to HP, which will

initiate a fast and accurate resolution, based on your product's service level. Notifications may be sent to your authorized HP Channel Partner for on-site service, if configured and available in your country. The software is available in two variants:

- HP Insight Remote Support Standard: This software supports server and storage devices and is optimized for environments with 1-50 servers. Ideal for customers who can benefit from proactive notification, but do not need proactive service delivery and integration with a management platform.
- HP Insight Remote Support Advanced: This software provides comprehensive remote monitoring and proactive service support for nearly all HP servers, storage, network, and SAN environments, plus selected non-HP servers that have a support obligation with HP. It is integrated with HP Systems Insight Manager. A dedicated server is recommended to host both HP Systems Insight Manager and HP Insight Remote Support Advanced.

Details for both versions are available at: <http://www.hp.com/go/insightremotesupport>

To download the software, go to Software Depot:

<span id="page-30-0"></span>[http://www.software.hp.com.](http://www.software.hp.com)

<span id="page-30-2"></span>Select Insight Remote Support from the menu on the right.

## Related information

<span id="page-30-3"></span><span id="page-30-1"></span>You can find the documents referenced in this guide from the Manuals page: <http://www.hp.com/support/StoreVirtualManuals>

## HP websites

For additional information, see the following HP websites:

- <http://www.hp.com>
- <http://www.hp.com/go/storage>
- [http://www.hp.com/service\\_locator](http://www.hp.com/service_locator)
- <http://www.hp.com/support/manuals>
- <http://www.hp.com/support/downloads>
- <http://www.hp.com/storage/whitepapers>

# <span id="page-31-0"></span>4 Documentation feedback

<span id="page-31-1"></span>HP is committed to providing documentation that meets your needs. To help us improve the documentation, send any errors, suggestions, or comments to Documentation Feedback ([docsfeedback@hp.com](mailto:docsfeedback@hp.com)). Include the document title and part number, version number, or the URL when submitting your feedback.

# <span id="page-32-0"></span>**Glossary**

<span id="page-32-1"></span>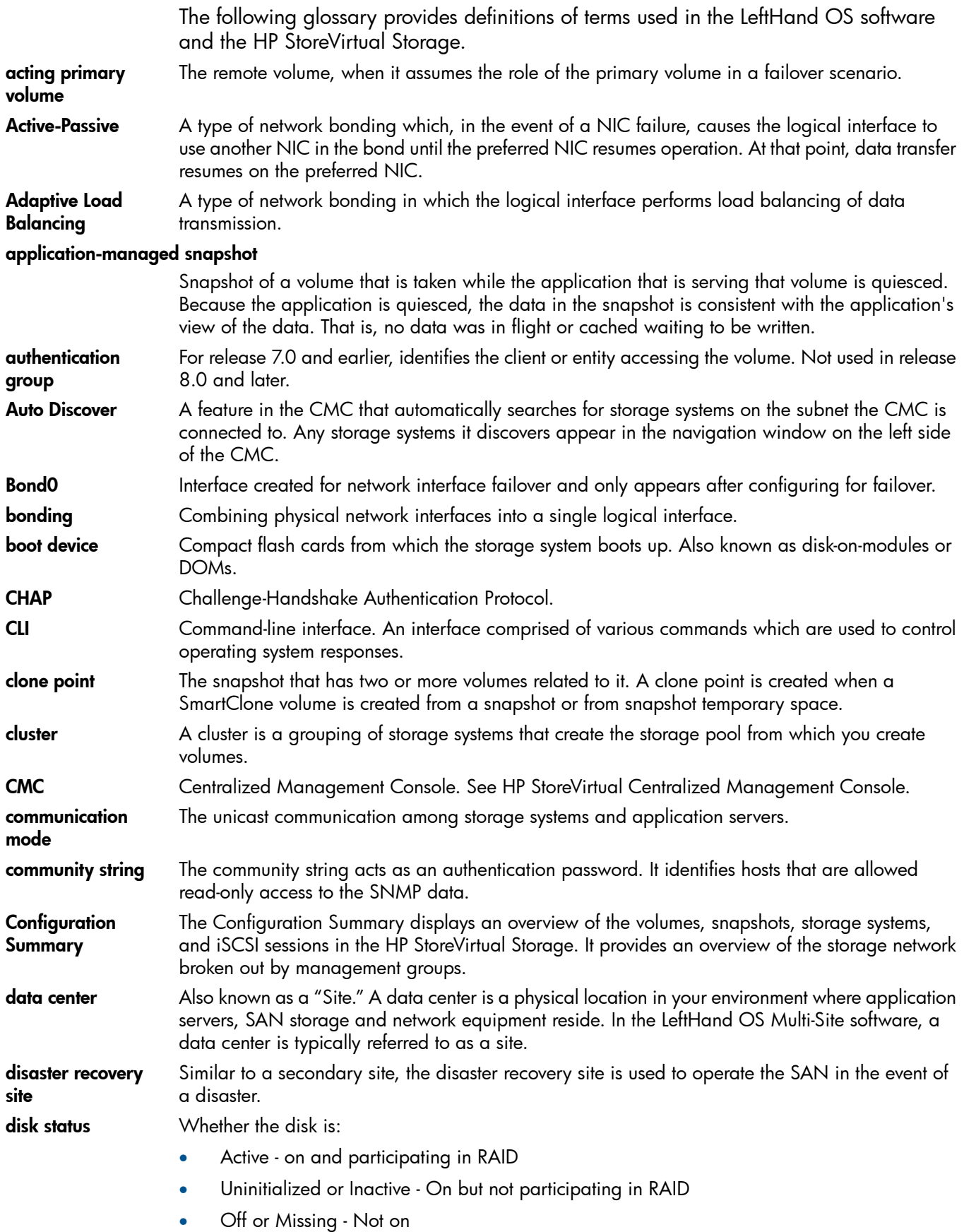

• DMA Off - disk unavailable due to faulty hardware or improperly seated in the chassis

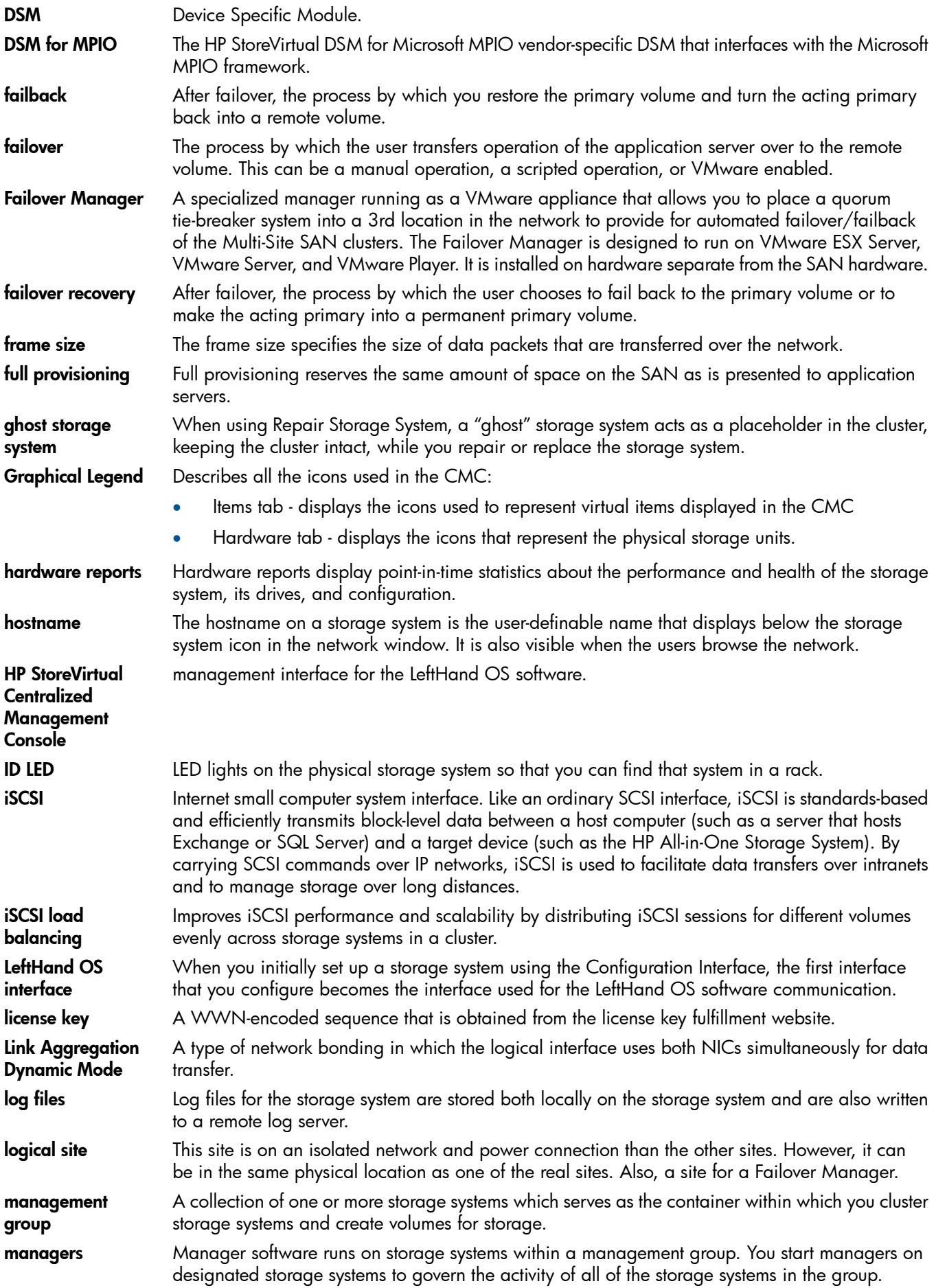

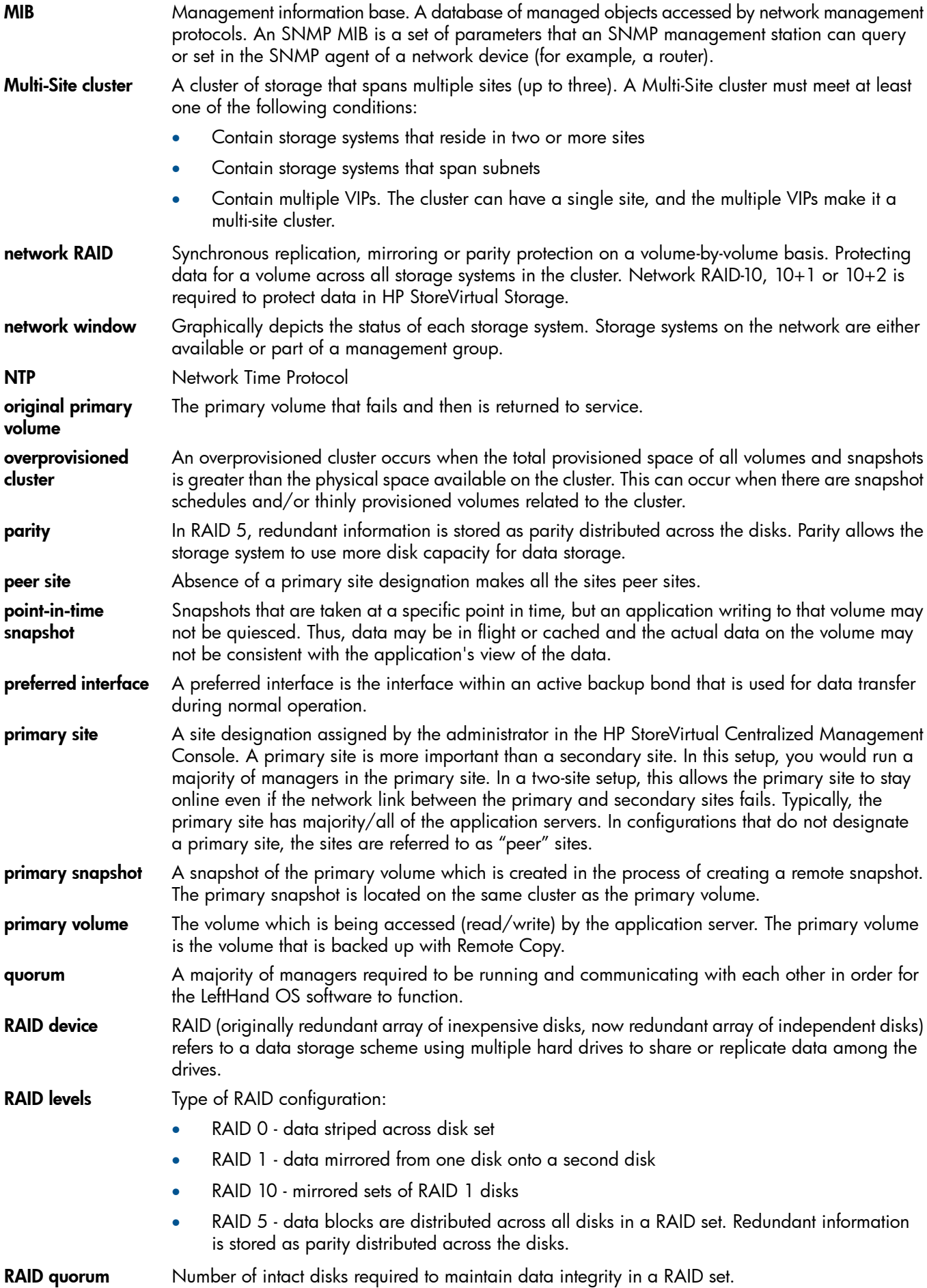

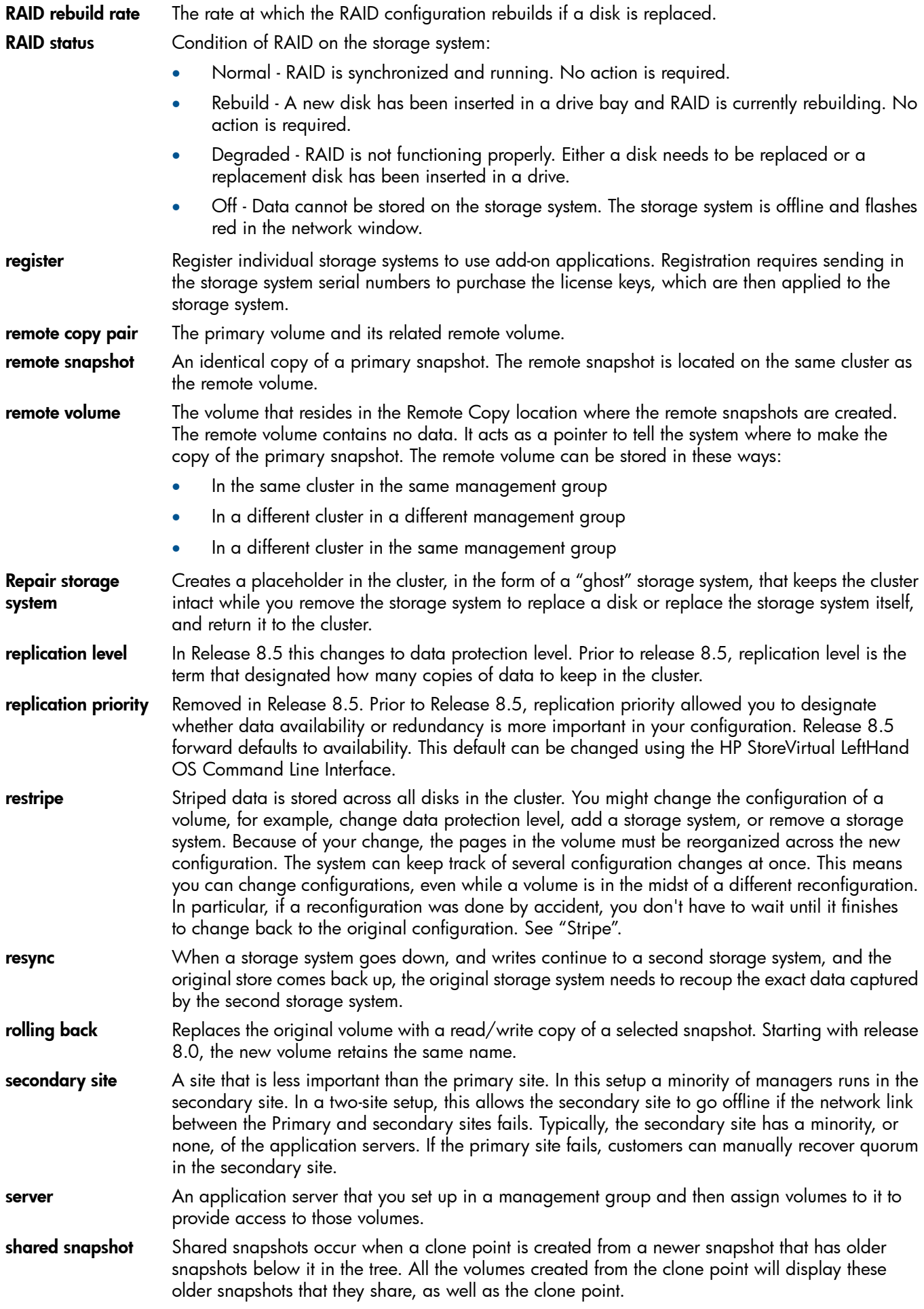

<span id="page-36-0"></span>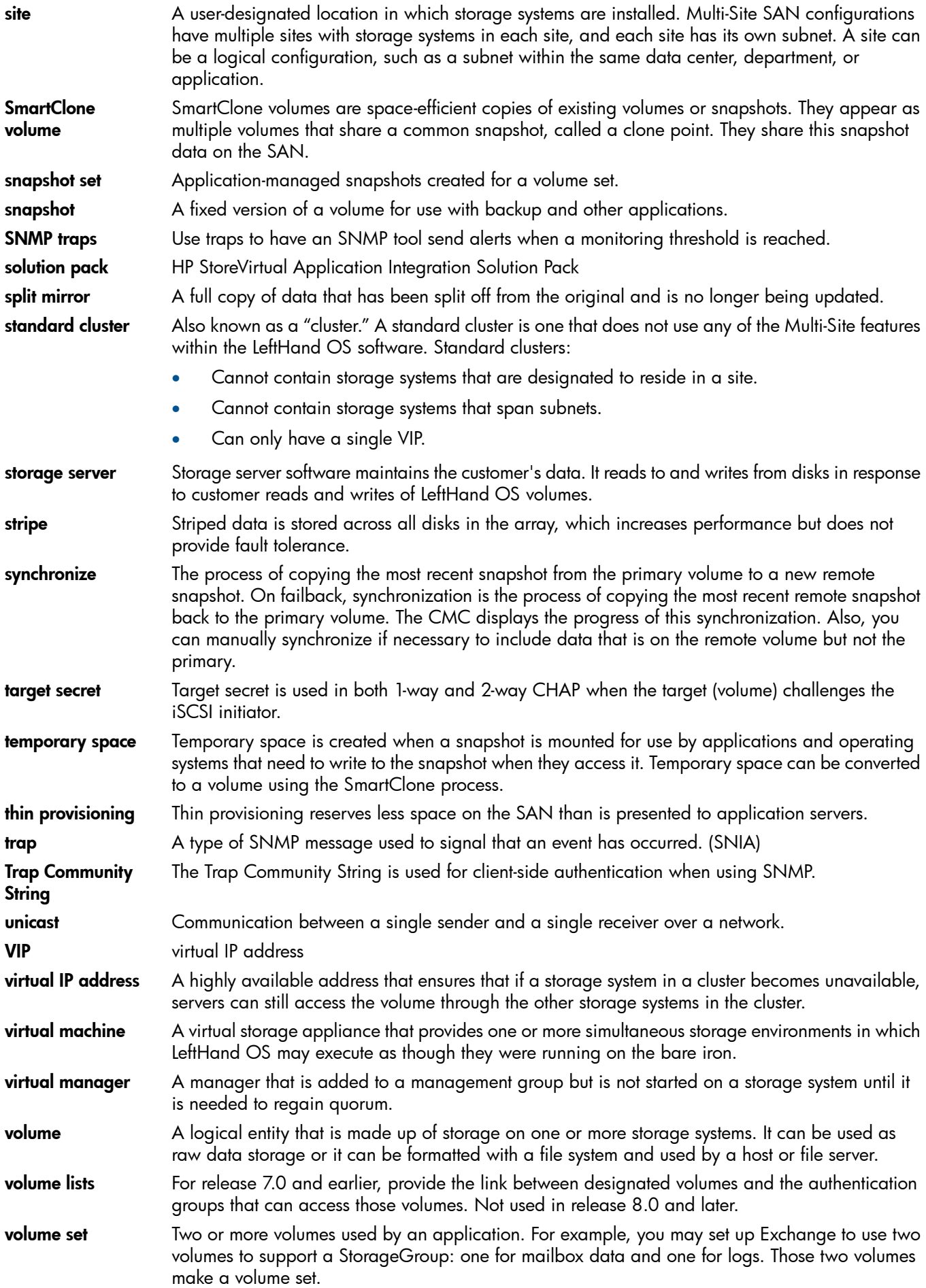

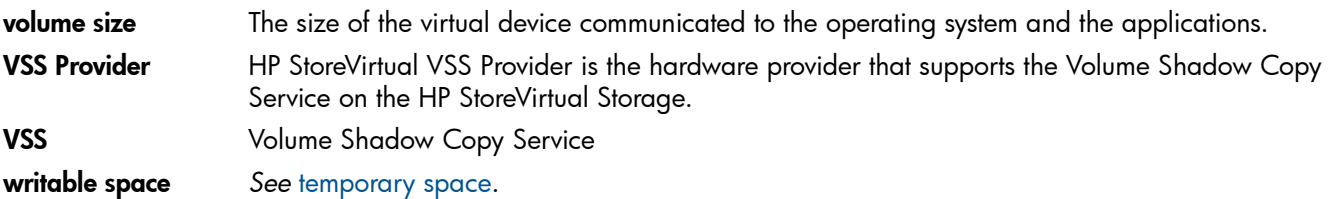

# <span id="page-38-0"></span>**Index**

## Symbols

2-site configurations primary site designation in, [17](#page-16-5)

## A

adding additional capacity to existing sites, [28](#page-27-4) site, [27](#page-26-5) storage systems to Multi-Site cluster, [28](#page-27-5) alternative Multi-Site SAN configurations, [18](#page-17-3) application clusters setting up in a Multi-Site SAN environment, [17](#page-16-6) application server connecting to Multi-Site SAN, [12](#page-11-0) application servers assigning to sites, [6](#page-5-2)

## B

benefits of a Multi-Site SAN, [5](#page-4-3) best practices failover manager, [6](#page-5-3) implementing Multi-Site SAN network, [5](#page-4-4) installing Failover Manager, [25](#page-24-3) quorum and manager configuration, [15](#page-14-2) sites and quorum managers, [13](#page-12-4)

## C

capacity, adding to sites, [28](#page-27-4) changing cluster type, [27](#page-26-6) clusters changing from Multi-Site to standard, [27](#page-26-6) creating with Multi-Site wizard, [21](#page-20-3) removing storage systems from Multi-Site, [29](#page-28-3) CMC, viewing sites in, [26](#page-25-2) common Multi-Site SAN network designs, [6](#page-5-4) configurations, alternative Multi-Site SAN, [18](#page-17-3) configuring data protection level, [16](#page-15-2) Failover Manager, [24](#page-23-5) managers for Multi-Site SAN, [24](#page-23-6) regular managers, [24](#page-23-7) sites and quorum managers, [12](#page-11-3) contacting HP, [30](#page-29-6) converting an existing SAN to a Multi-Site SAN, [23](#page-22-4) creating management group, [21](#page-20-4) Multi-Site clusters and volumes, [21](#page-20-3) customer self repair, [30](#page-29-7)

## D

data protection configuring for high availability, [16](#page-15-2) deleting a site, [27](#page-26-6) designating a primary site, [27](#page-26-7) designing

network for Multi-Site SAN, [6](#page-5-4) document related information, [31](#page-30-2) documentation HP website, [31](#page-30-2) providing feedback on, [32](#page-31-1)

## E

editing a site, [27](#page-26-8)

### F

Failover Manager best practices, [6](#page-5-3) capability of Multi-Site SAN, [5](#page-4-5) common configurations with managers, [13](#page-12-5) common configurations with recommended Failover Manager, [15](#page-14-2) configuring, [24](#page-23-5) installing, [25](#page-24-3) typical configuration with 3rd site, [13](#page-12-4)

## G

glossary for LeftHand OS software and HP StoreVirtual Storage, [33](#page-32-1)

## H

help obtaining, [30](#page-29-6) high availability data protection level, [16](#page-15-2) site and manager configuration, [12](#page-11-3) HP technical support, [30](#page-29-6)

## I

implementing the Multi-Site SAN, [20](#page-19-5) Insight Remote Support software, [30](#page-29-8) installation preparing for, [20](#page-19-6) installing the Multi-Site SAN, [20](#page-19-7)

### M

management group creating, [21](#page-20-4) manager common configurations with Multi-Site SANs, [13](#page-12-5) configuration best practices, [15](#page-14-2) configuring Failover Manager, [24](#page-23-5) configuring for high availability and redundancy, [12](#page-11-3) configuring for Multi-Site SAN, [24](#page-23-6) configuring regular, [24](#page-23-7) failover, for Multi-Site SAN, [5](#page-4-5) failover, in typical 3rd site configuration, [13](#page-12-4) overview, [24](#page-23-8) map view

for sites, [26](#page-25-3) MPIO and multiple subnets, [12](#page-11-4) Multi-Site cluster creating, [21](#page-20-3) removing storage systems from, [29](#page-28-3) wizard, [23](#page-22-5) Multi-Site SAN alternative configurations, [18](#page-17-3) common configurations with recommended Failover Manager, [15](#page-14-2) common network designs, [6](#page-5-4) converting from an existing SAN, [23](#page-22-4) implementing, [20](#page-19-5) installing, [20](#page-19-7) multiple VIPs as feature of, [9](#page-8-1) overview, [5](#page-4-3) preparing to implement, [20](#page-19-6)

#### N

network requirements for performance considerations, [5](#page-4-4) network design common designs for Multi-Site SAN, [6](#page-5-4)

### $\circ$

overview managers, [24](#page-23-8) Multi-Site SAN, [5](#page-4-3) sites, [25](#page-24-4)

### P

performance and network requirements, [5](#page-4-4) planning preparing to install, [20](#page-19-6) primary site designating, [27](#page-26-7) designation in 2-site configurations, [17](#page-16-5)

## Q

quorum configuration best practices, [15](#page-14-2) sites and quorum managers, [13](#page-12-4)

### R

rack stability warning, [30](#page-29-9) redundancy site and manager configuration for, [12](#page-11-3) related documentation, [31](#page-30-2) remote support software, [30](#page-29-8) removing servers from a site, [29](#page-28-4) storage systems from a site, [29](#page-28-5) storage systems from Multi-Site cluster, [29](#page-28-3)

### S

SAN, converting existing to Multi-Site, [23](#page-22-4) server, application connecting to Multi-Site SAN, [12](#page-11-0)

servers assigning to sites, [6](#page-5-2) removing from a site, [29](#page-28-4) setting up application clusters in a Multi-Site SAN environment, [17](#page-16-6) MPIO with multiple subnets, [12](#page-11-4) multiple subnets for a Multi-Site SAN, [9](#page-8-2) sites adding, [27](#page-26-5) adding capacity to, [28](#page-27-4) assigning servers to, [6](#page-5-2) configuring for high availability and redundancy, [12](#page-11-3) deleting, [27](#page-26-6) designating primary, [27](#page-26-7) editing, [27](#page-26-8) map view, [26](#page-25-3) overview, [25](#page-24-4) removing servers from, [29](#page-28-4) removing storage systems from, [29](#page-28-5) viewing in the CMC, [26](#page-25-2) storage systems adding to sites, [28](#page-27-4) removing from a site, [29](#page-28-5) subnets setting up multiple for a Multi-Site SAN, [9](#page-8-2) setting with MPIO, [12](#page-11-4) Subscriber's Choice, HP, [30](#page-29-10) support software, remote, [30](#page-29-8)

### T

technical support HP, [30](#page-29-6) service locator website, [31](#page-30-3)

#### U

using the Multi-Site cluster wizard, [23](#page-22-5)

### V

viewing sites in the console, [26](#page-25-2) VIP as feature of Multi-Site SAN, [9](#page-8-1) volumes creating with Multi-Site SAN wizard, [21](#page-20-3)

#### W

warning rack stability, [30](#page-29-9) websites customer self repair, [30](#page-29-7) HP, [31](#page-30-3) HP Subscriber's Choice for Business, [30](#page-29-10) product manuals, [31](#page-30-2) wizard, Multi-Site clusters, [21](#page-20-3)